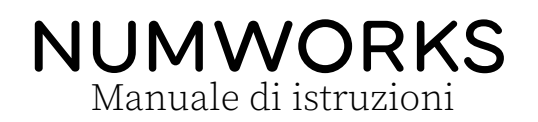

<span id="page-0-0"></span>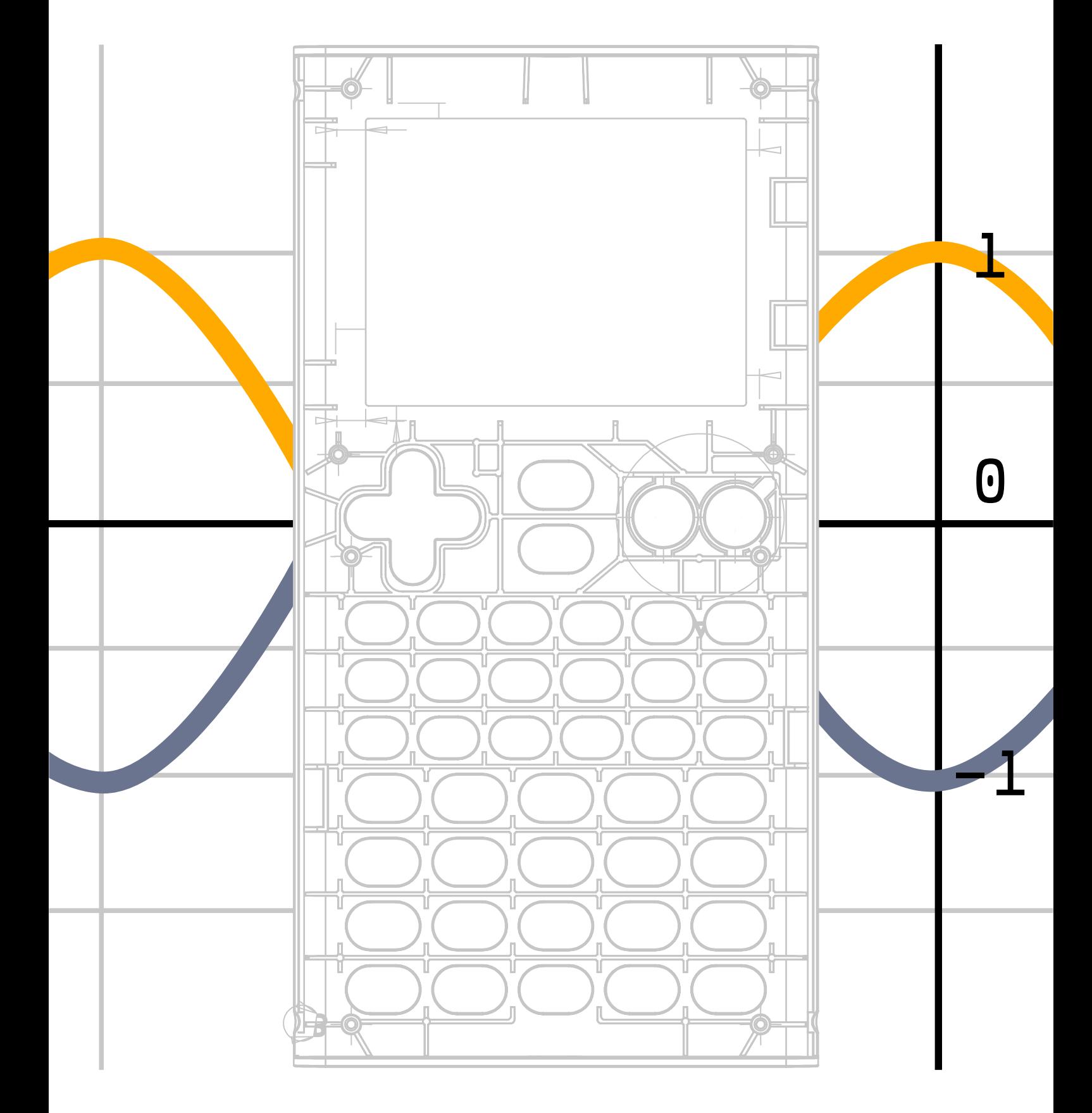

# Indice

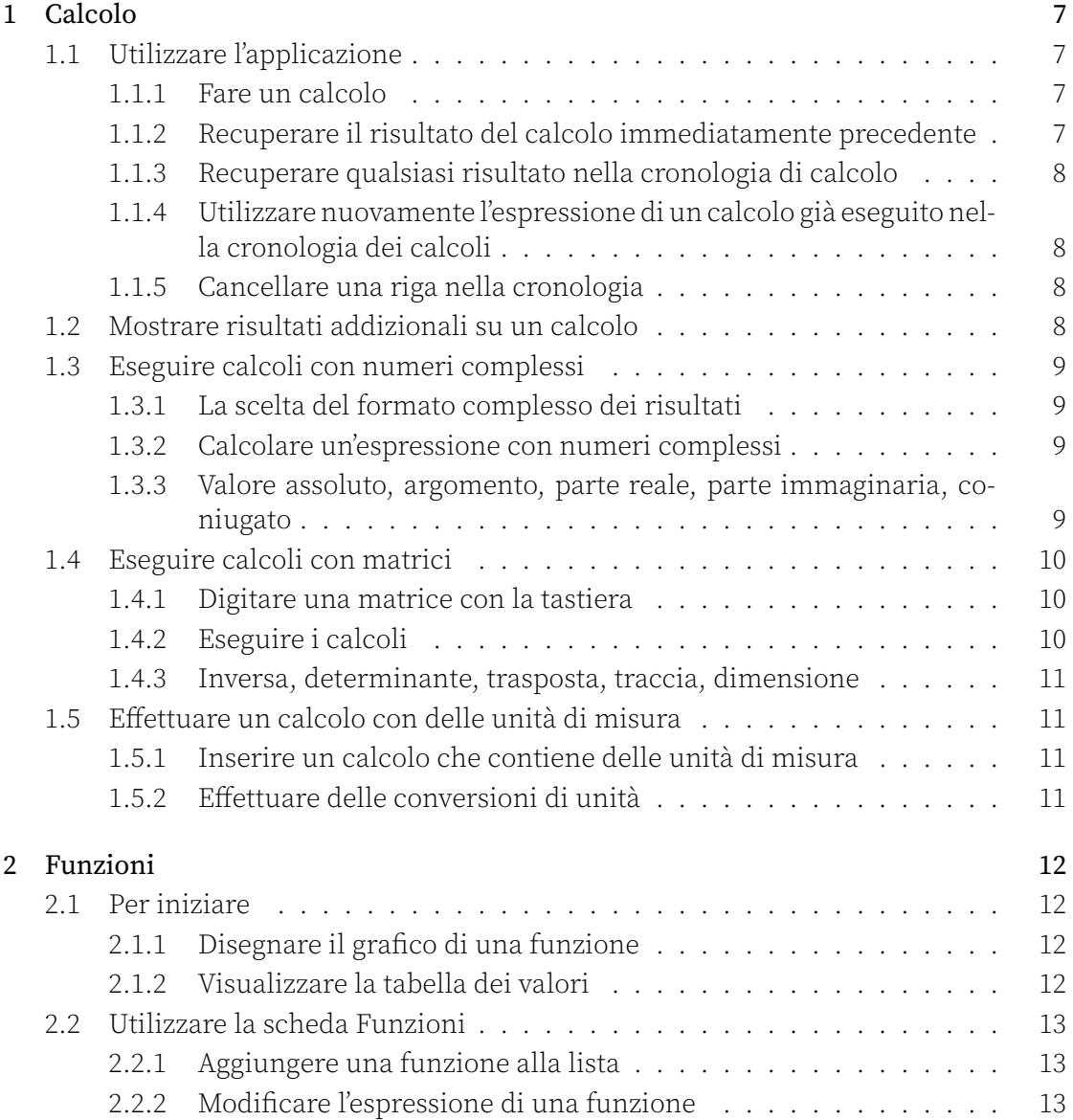

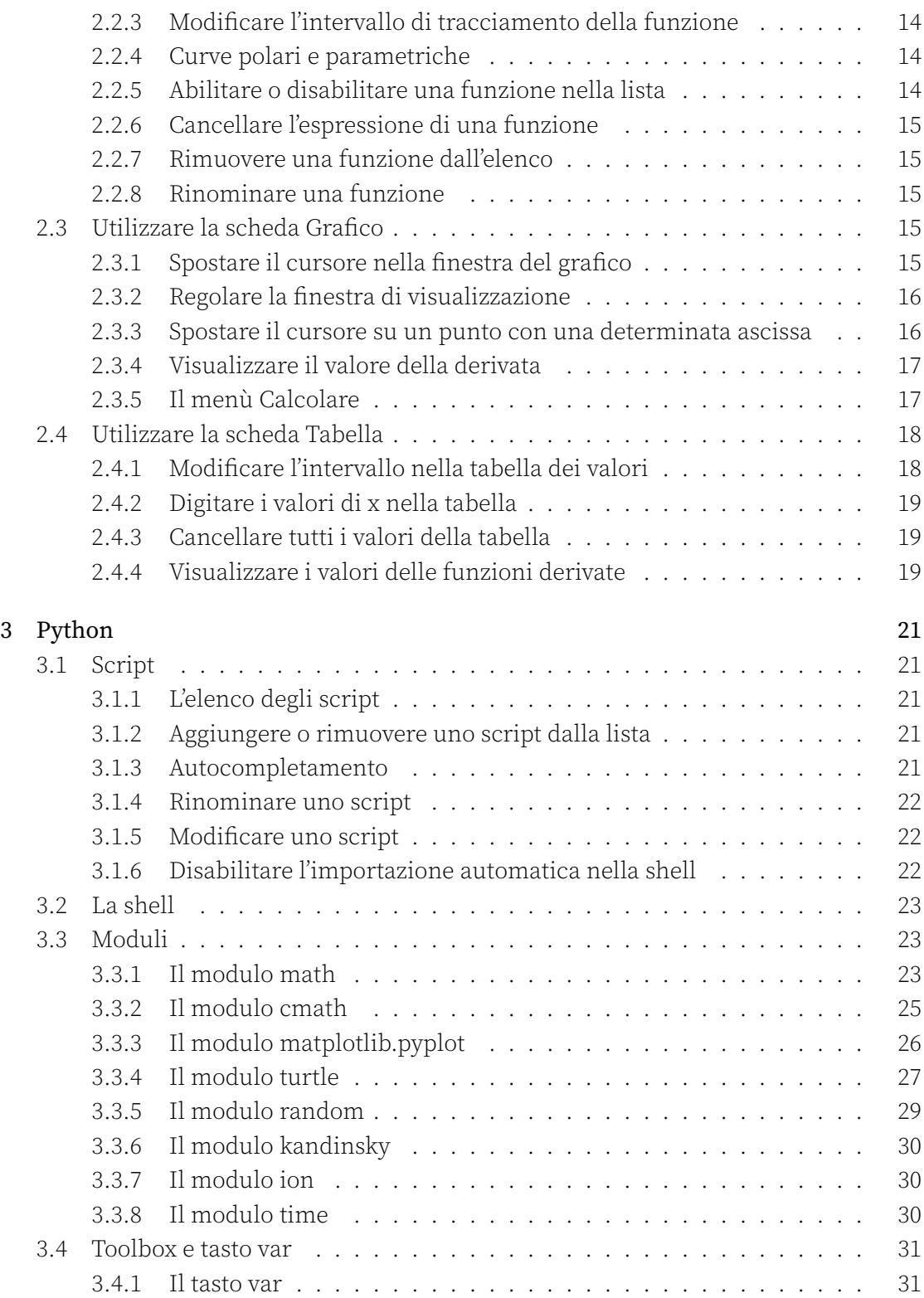

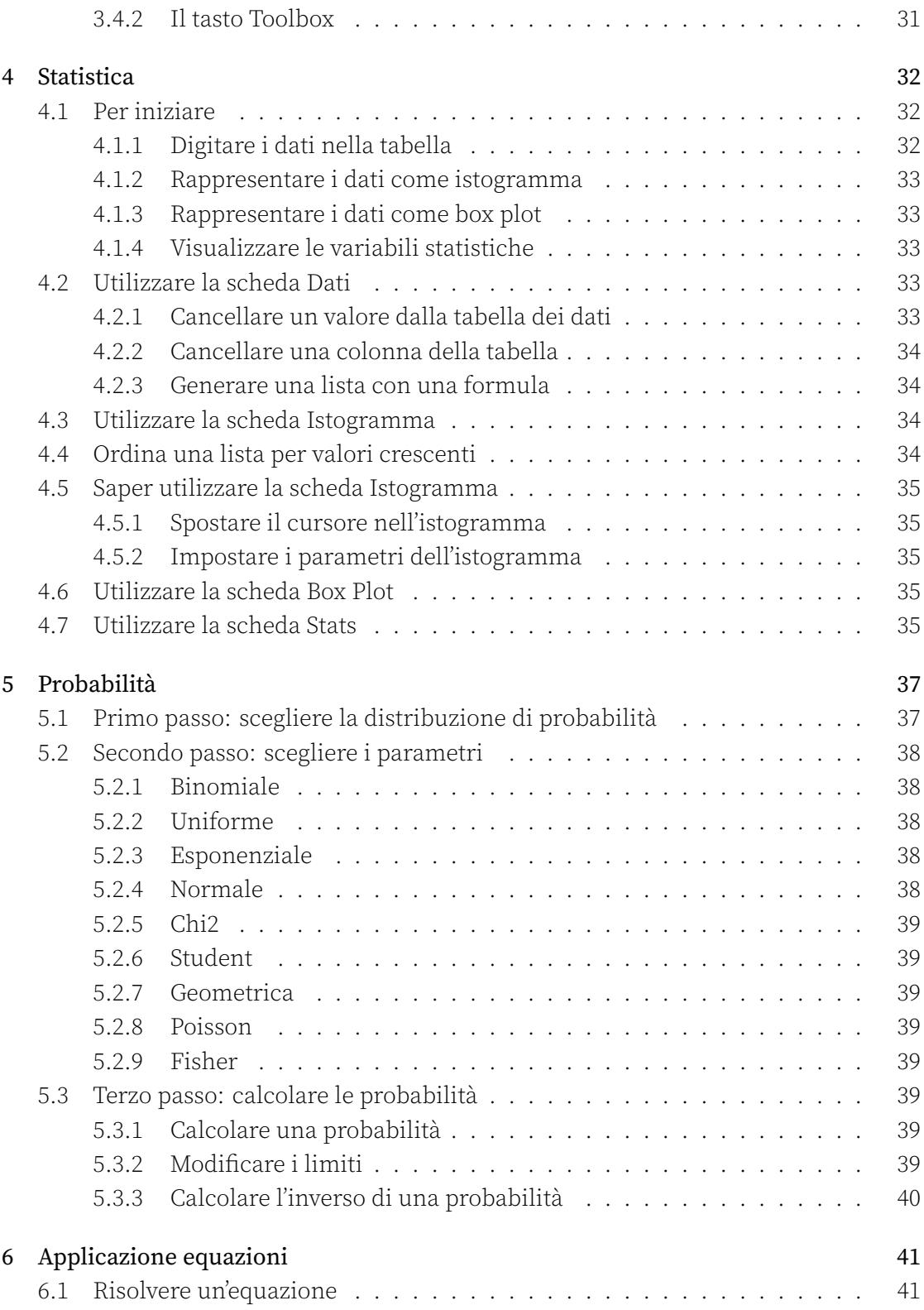

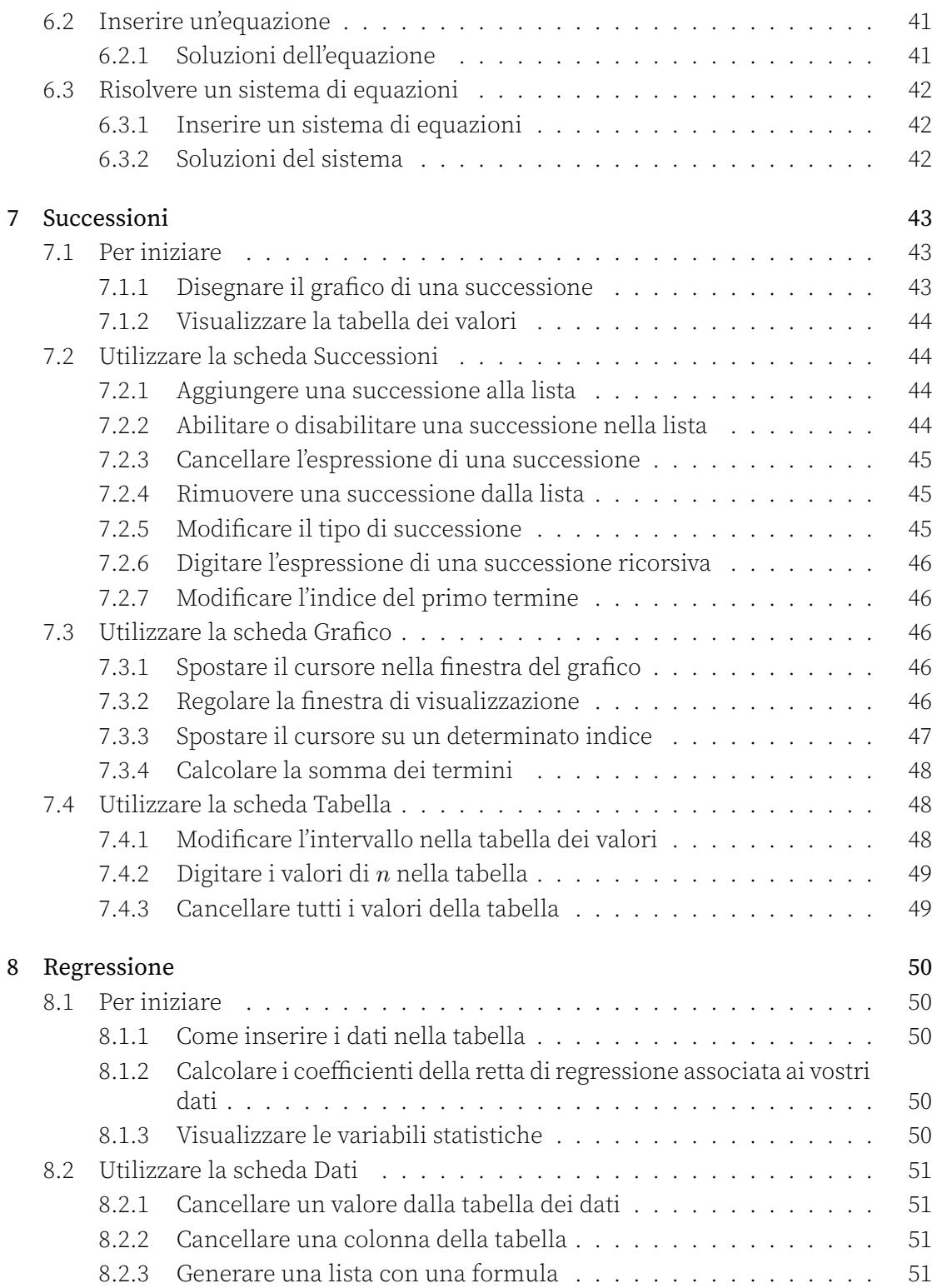

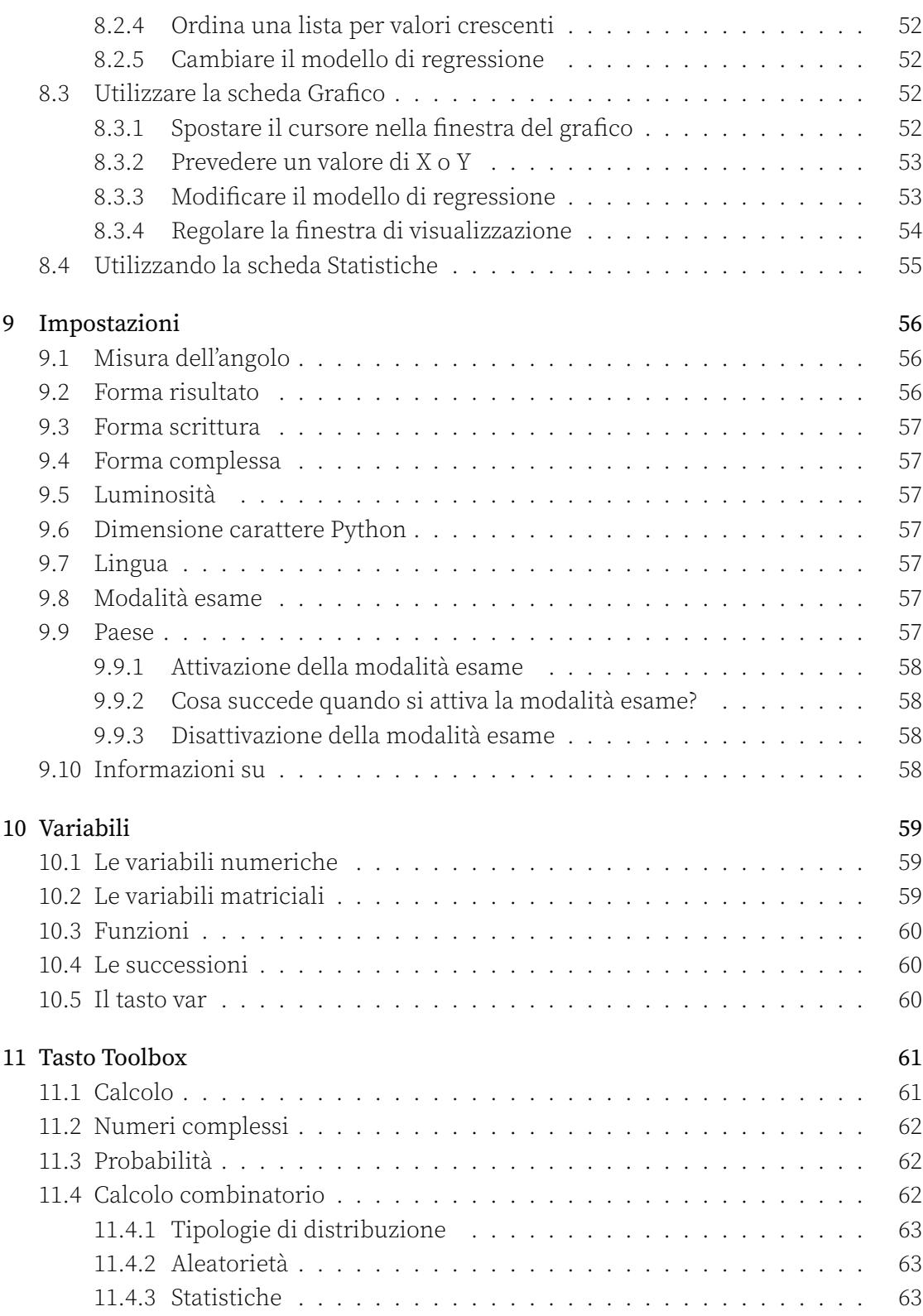

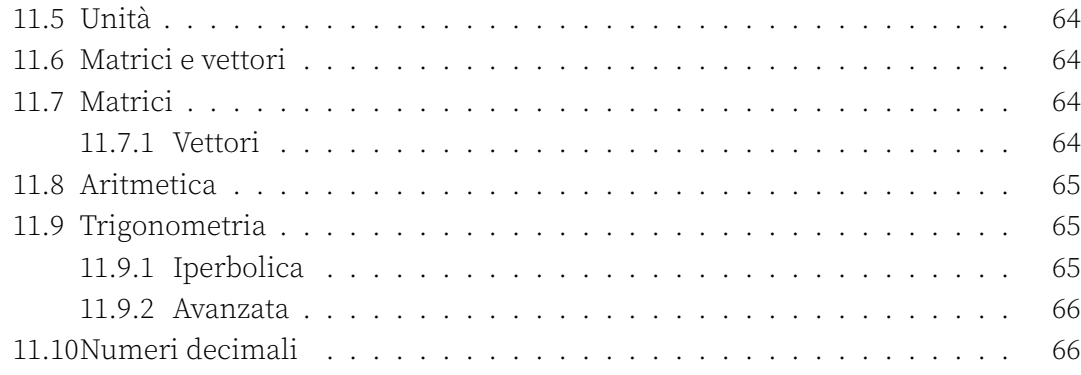

# <span id="page-7-0"></span>Capitolo 1

# Calcolo

## <span id="page-7-1"></span>1.1 Utilizzare l'applicazione

#### <span id="page-7-2"></span>1.1.1 Fare un calcolo

- 1. Quando si entra nell'applicazione Calcolo, il cursore si trova nella barra di modifica nella parte inferiore dello schermo. Inserite il vostro calcolo in questa barra di modifica.
- 2. Premere il tasto  $\overline{ex}$ . Il calcolo viene eseguito.

Quando viene eseguito un calcolo, questo viene visualizzato in fondo alla cronologia dei calcoli. Nella riga della cronologia corrispondente a questo calcolo, vedrete il calcolo che avete digitato in alto a sinistra e il risultato in basso a destra. Il risultato esatto è visualizzato in nero, mentre il risultato numerico approssimativo è visualizzato in grigio.

Anche i calcoli immessi con numeri decimali danno risultati accurati. Selezionare il risultato decimale per visualizzare il risultato esatto.

Per una maggiore leggibilità, il risultato dei calcoli che comportano un numero decimale è sempre dato in forma decimale:  $0.1 + 0.3$  daranno  $0.4$  mentre  $\frac{1}{10} + \frac{3}{10}$  restituirà 2  $\frac{2}{5}$ .

### <span id="page-7-3"></span>1.1.2 Recuperare il risultato del calcolo immediatamente precedente

Potete utilizzare il risultato esatto del calcolo appena eseguito nell'espressione di un nuovo calcolo. Per farlo, premere (Ans). L'espressione ans viene quindi visualizzata nella riga di modifica e rappresenta il risultato del calcolo precedente. È possibile eseguire operazioni matematiche su questo risultato.

#### <span id="page-8-0"></span>1.1.3 Recuperare qualsiasi risultato nella cronologia di calcolo

Per utilizzare un risultato precedente nella barra di modifica del calcolo, selezionare con i tasti freccia il risultato che si desidera utilizzare (esatto o approssimativo), quindi premere  $\alpha$ . Il risultato viene poi visualizzato nella barra di modifica nella parte inferiore dello schermo.

#### <span id="page-8-1"></span>1.1.4 Utilizzare nuovamente l'espressione di un calcolo già eseguito nella cronologia dei calcoli

È possibile copiare l'espressione di un calcolo già eseguito nella barra di modifica del calcolo. Per fare ciò, selezionare l'espressione di questo calcolo utilizzando le frecce direzionali. Quindi premere  $\circledast$ , l'espressione del calcolo viene poi visualizzata nella barra di modifica in basso sullo schermo.

#### <span id="page-8-2"></span>1.1.5 Cancellare una riga nella cronologia

Per cancellare una riga della cronologia, selezionare con i tasti freccia una voce di questa riga e premere il tasto  $\binom{class}{\mathfrak{B}}$ .

Per cancellare l'intera cronologia, selezionare una qualsiasi voce della cronologia con i tasti freccia e utilizzare la funzione clear  $(\overline{\text{shift}})$  e poi $\overline{\text{dist}})$ .

## <span id="page-8-3"></span>1.2 Mostrare risultati addizionali su un calcolo

È possibile tornare indietro nella cronologia per mostrare ulteriori informazioni sul risultato di alcuni calcoli. Quando si torna su un calcolo, se sul lato destro del calcolo compare un menù a 3 puntini, sono disponibili ulteriori risultati. Selezionare i tre punti e premere  $\infty$  per visualizzare i risultati aggiuntivi.

- Quando il risultato è un numero intero, la calcolatrice fornisce i seguenti risultati aggiuntivi: forma esadecimale, forma binaria e decomposizione in fattori primi, se pertinente.
- Quando il risultato è una frazione, la calcolatrice fornisce i seguenti risultati aggiuntivi: frazione mista e divisione euclidea del numeratore per il denominatore.
- Quando il risultato oppure la voce è nella forma sin(x) o cos(x), la calcolatrice fornisce i seguenti risultati aggiuntivi: angolo, valore del coseno e del seno e una rappresentazione del cerchio trigonometrico.
- Quando il risultato è un numero complesso, la calcolatrice fornisce i seguenti risultati aggiuntivi: valore assoluto,argomento, parte reale, parte immaginaria e una rappresentazione del cerchio trigonometrico.
- Quando il risultato è una matrice e, se possibile, la calcolatrice fornisce i seguenti risultati aggiuntivi: il determinante, l'inverso, la traccia, la forma in scala e la forma ridotta in scala della matrice.
- Quando il risultato contiene delle unità di misura, la calcolatrice fornisce i seguenti risultati aggiuntivi: il risultato in unità che sono riscontrabili nel quotidiano (ad esempio, in ore, minuti o secondi per le unità di tempo), risultato in unità del SI.

## 1.3 Eseguire calcoli con numeri complessi

## 1.3.1 La scelta del formato complesso dei risultati

<span id="page-9-0"></span>I risultati possono essere visualizzati in forma algebrica o esponenziale (scegliere "reale" per forzare i risultati ad essere reali). Effettuare questa impostazione nell'applicazione Impostazioni.

<span id="page-9-1"></span>In forma algebrica, il calcolo di *<sup>√</sup> −*1 darà il risultato *i*. In forma esponenziale, il calcolo di *<sup>√</sup> −*1 darà il risultato *e* 1*.*570796*∗i* . In forma reale, il calcolo di *<sup>√</sup> −*1 darà il risultato ["unreal".](#page-0-0)

Nella visualizzazione dei risultati in forma esponenziale, l'angolo in esponenziale è sempre dato in radianti, anche se la calcolatrice è impostata in gradi.

## 1.3.2 Calcolare un'espressione con numeri complessi

<span id="page-9-2"></span>È possibile eseguire calcoli sia con numeri complessi che con numeri reali. I vostri numeri complessi possono essere digitati in forma algebrica o esponenziale. Per esempio: se si digita  $i+e^{i*\frac{\pi}{2}},$  il risultato sarà  $2i$  se si è in modalità algebrica e  $2e^{i*\frac{\pi}{2}}$ se si è in modalità esponenziale.

## 1.3.3 Valore assoluto, argomento, parte reale, parte immaginaria, coniugato

<span id="page-9-3"></span>Potete calcolare questi valori utilizzando le scorciatoie disponibili nella sezione Numeri complessi del menu Toolbox a cui avete accesso quando premete il tasto (...). Potete anche digitare manualmente le funzioni utilizzate per calcolare questi valori. Nella seguente lista sono riportate le sintassi delle funzioni corrispondenti:

- Valore assoluto : abs(z)
- Argomento : arg(z)
- Parte reale : re(z)
- Parte immaginaria : im(z)
- Coniugato : conj(z)

## <span id="page-10-0"></span>1.4 Eseguire calcoli con matrici

#### <span id="page-10-1"></span>1.4.1 Digitare una matrice con la tastiera

Per digitare una matrice nella barra di modifica nella parte inferiore dello schermo, usare le parentesi [e ], accessibili premendo  $\binom{f_{\text{int}}}{f}$  poi $\binom{f_{\text{int}}}{f}$  o  $\binom{f_{\text{int}}}{f}$ . Per esempio, digitare  $[[1,0][0,1]]$  per digitare la matrice identità di dimensione 2 :

$$
\left[\begin{array}{cc} 1 & 0 \\ 0 & 1 \end{array}\right]
$$

Premendo  $\circledast$  si può vedere la matrice visualizzata con la corretta formattazione nella cronologia dei calcoli.

È utile memorizzare le matrici in variabili. Per farlo, digitate la matrice e poi usate la funzione sto → (premendo (shift) e poi (siere). Poi digitate il nome della variabile desiderata e premete  $\epsilon_{\text{KE}}$ . Per esempio, per memorizzare la matrice di identità di dimensione 2 nella variabile M1, scrivete [[1,0][0,1]] → M1 e premere  $\overline{\text{cxe}}$ .

Per inserire una lettera maiuscola premere il tasto  $\overline{(\text{shift})}$  poi  $\overline{\text{shift}}$ ) e poi premere il tasto con la lettera desiderata.

### <span id="page-10-2"></span>1.4.2 Eseguire i calcoli

È possibile eseguire i calcoli tra più matrici, inserendo le matrici direttamente nella barra di modifica o utilizzando le variabili in cui sono memorizzate:

- Addizione di due matrici: M1+M2
- Sottrazione di due matrici: M1-M2
- Moltiplicazione di due matrici (prodotto matriciale) : M1\*M2
- Divisione di due matrici (moltiplicazione inversa) : M1/M2 (corrisponde a *M*1 *∗ M*<sup>2−1</sup>)

È inoltre possibile eseguire calcoli tra un numero e una matrice:

- Moltiplicazione di una matrice per uno scalare: 4\*M1
- Potenza di una matrice: M1^5

### <span id="page-11-0"></span>1.4.3 Inversa, determinante, trasposta, traccia, dimensione

Potete calcolare questi valori utilizzando le scorciatoie disponibili nella sezione Matrici del menu Toolbox a cui avete accesso quando premete il tasto (

Potete anche digitare manualmente le funzioni utilizzate per calcolare questi valori. Nella seguente lista sono riportate le sintassi delle funzioni corrispondenti:

- Inverso : inverse(M)
- Determinante : det (M)
- Trasporre : transpose(M)
- Traccia : trace(M)
- Dimensioni : dim(M)

## <span id="page-11-1"></span>1.5 Effettuare un calcolo con delle unità di misura

## <span id="page-11-2"></span>1.5.1 Inserire un calcolo che contiene delle unità di misura

Potete effettuare un calcolo su un'espressione utilizzando le unità. Tutte le unità sono precedute dal carattere \_ e i simboli utilizzati per le unità sono quelli del Sistema Internazionale.

Per esempio, per sommare 30 centimetri e 1 metro, il calcolo da digitare è 30\_cm+1\_m. La calcolatrice fornisce quindi il risultato con l'unità più adatta.

La lista delle unità utilizzabili è disponibile nella sezione Unità nel menù Toolbox accessibile attraverso il tasto (

## <span id="page-11-3"></span>1.5.2 Effettuare delle conversioni di unità

Per richiedere una conversione di unità di misura, utilizzare la freccia della tastiera accessibile tramite  $\overline{(\text{shift})}$  e poi $\overline{(\text{shift})}$ . Per esempio, per convertire 185 minuti in ore, digitare: 185\_min→\_h.

# <span id="page-12-0"></span>Capitolo 2

# Funzioni

## <span id="page-12-1"></span>2.1 Per iniziare

#### <span id="page-12-2"></span>2.1.1 Disegnare il grafico di una funzione

- 1. Quando si apre l'applicazione Funzioni, inserire l'espressione della funzione che si desidera disegnare utilizzando i tasti della tastiera. La barra di modifica delle funzioni appare nella parte inferiore dello schermo. Per usare la variabile *x* all'interno dell'espressione della funzione, premete il tasto  $\overline{\mathcal{C}}_{x,n,t}^{(m)}$ .
- 2. Confermare premendo  $\circledast$ .
- 3. Poi seleziona il pulsante Traccia grafico nella parte inferiore dello schermo o la scheda Grafico nella parte superiore dello schermo.
- 4. Confermare premendo il tasto  $\circledast$ .

Ora siete nella scheda Grafico e il vostro grafico è tracciato. È possibile spostare il cursore sulla curva utilizzando le frecce direzionali e leggere le coordinate del punto nella parte inferiore dello schermo.

Per aprire il menù di opzioni della curva su cui si trova il cursore, premere  $(x)$ 

#### <span id="page-12-3"></span>2.1.2 Visualizzare la tabella dei valori

La tabella dei valori per la funzione si trova nella scheda Tabella. Ci sono due modi per accedervi.

- Prima opzione: dalla scheda Funzioni
	- 1. Se ci si trova nella scheda Funzioni, selezionare il pulsante Mostra valori nella parte inferiore dello schermo.

2. Confermare premendo  $\circledcirc$ .

Viene quindi visualizzata la tabella dei valori.

- Seconda opzione: da qualsiasi scheda
	- 1. Selezionare la scheda Tabella nella parte superiore dello schermo.
	- 2. Confermare premendo (ox).

Viene quindi visualizzata la tabella dei valori.

## 2.2 Utilizzare la scheda Funzioni

## <span id="page-13-0"></span>2.2.1 Aggiungere una funzione alla lista

È possibile aggiungere funzioni alla lista.

- 1. Selezionare la cella Aggiungi funzione in fondo alla lista delle funzioni.
- 2. Confermare premendo  $\circledast$  o iniziare a inserire direttamente l'espressione della funzione.

Nella lista appare una nuova funzione. È possibile digitare direttamente la sua espressione con la tastiera.

Potete anche creare una funzione dall'applicazione Calcolo. Vedere la sezione Variabili.

## 2.2.2 Modificare l'espressione di una funzione

È possibile modificare l'espressione di una funzione nella lista evidenziandola e premendo  $(\infty)$ .

Il campo di modifica della funzione viene quindi visualizzato nella parte inferiore dello schermo.

Per l'inserimento di una funzione composta, utilizzare il nome di una funzione esistente nell'espressione della funzione. Ecco un esempio di un'espressione che si può digitare:  $cos(f(x))$ .

### <span id="page-14-0"></span>2.2.3 Modificare l'intervallo di tracciamento della funzione

È possibile modificare l'intervallo di tracciamento di una funzione.

- 1. Selezionare il nome della funzione nell'elenco.
- 2. Confermare premendo  $\circledast$  per aprire il menù di opzioni di questa funzione.
- 3. Selezionare l'opzione Int. tracciamento e premere  $\infty$ .
- 4. Modificare i valori e selezionare Conferma.

## <span id="page-14-1"></span>2.2.4 Curve polari e parametriche

- 1. Selezionare il nome della funzione nell'elenco.
- 2. Confermare premendo  $\circledast$  per aprire il menù di opzioni di questa funzione.
- 3. Selezionare l'opzione Tipo di curva e premere  $\infty$ .
- 4. Selezionare il tipo e premere  $\circledast$ .

L'espressione di una funzione polare deve utilizzare il simbolo θ, può essere digitato con il tasto x,n,t.

L'espressione di una funzione parametrica deve essere digitata come vettore di colonna di dimensione 2. Il primo elemento è l'espressione di x(t) mentre il secondo è l'espressione di y(t).

## <span id="page-14-2"></span>2.2.5 Abilitare o disabilitare una funzione nella lista

Una funzione disattivata appare in grigio nell'elenco delle funzioni. È ancora possibile modificarne l'espressione, ma il suo grafico e la tabella dei valori non vengono visualizzati nelle schede Grafico e Tabella.

- 1. Per disattivare una funzione, selezionare il nome della funzione nella lista.
- 2. Confermare premendo  $\infty$  per aprire il menù delle opzioni di questa funzione.
- 3. Selezionare l'opzione Attiva/Disattiva e premere  $\infty$  per attivare o disattivare lo stato della funzione.
- 4. Tornare alla lista delle funzioni premendo  $\odot$ .

Fare lo stesso se si desidera modificare lo stato di una funzione da Disattivata a Attivata.

#### <span id="page-15-0"></span>2.2.6 Cancellare l'espressione di una funzione

- 1. Selezionare l'espressione della funzione che si desidera cancellare.
- 2. Premete il tasto $\binom{class}{\infty}$ .

L'espressione della funzione è stata cancellata. È possibile inserire una nuova espressione.

#### <span id="page-15-1"></span>2.2.7 Rimuovere una funzione dall'elenco

È possibile rimuovere permanentemente una funzione dall'elenco.

- 1. Selezionare il nome della funzione da rimuovere dalla lista delle funzioni.
- 2. Confermare premendo  $\infty$  per aprire il menù di opzioni di questa funzione.
- 3. Selezionare l'opzione Cancella funzione e confermare.

La funzione scompare dalla lista.

È possibile cancellare una funzione dalla lista anche selezionando il nome della funzione da cancellare e premendo (entre

#### <span id="page-15-2"></span>2.2.8 Rinominare una funzione

È possibile modificare il nome di una funzione.

- 1. Selezionare il nome della funzione nell'elenco.
- 2. Confermare premendo  $\infty$  per aprire il menù di opzioni di questa funzione.
- 3. Selezionare l'opzione Rinomina e premere  $\infty$ .
- 4. Digitare il nuovo nome della funzione, facendo attenzione che non superi i 7 caratteri.

## <span id="page-15-3"></span>2.3 Utilizzare la scheda Grafico

#### <span id="page-15-4"></span>2.3.1 Spostare il cursore nella finestra del grafico

È possibile spostare il cursore utilizzando le quattro frecce direzionali:

- $\cdot$  ( $\overline{\triangleleft}$  / $\rho$ ): Spostare il cursore sulla curva a destra o a sinistra.
- $\cdot$   $\alpha$  /  $\nabla$ : Spostare il cursore su una curva sopra o sotto la curva su cui ci si trova.

## <span id="page-16-0"></span>2.3.2 Regolare la finestra di visualizzazione

Per accedere alle impostazioni della finestra di visualizzazione, selezionare una delle opzioni sotto la scheda Grafico e premere  $\infty$ .

È possibile scegliere tra tre opzioni: Auto, Assi e Navigare.

Quando ci si trova nella finestra di visualizzazione del grafico, è possibile premere i tasti $\left(\overrightarrow{+}\right)e\left(-\right)$  per ingrandire/ridurre.

### Auto

Scegliere Auto per regolare automaticamente la finestra di visualizzazione. La finestra si adatterà quindi alle diverse funzioni visualizzate per cercare di mostrare i punti notevoli delle diverse curve. Quando questa impostazione è attivata, il cerchio a destra del nome dell'impostazione viene mostrato in giallo. L'impostazione viene automaticamente disattivata quando si modifica la finestra, sia utilizzando un'altra impostazione, sia spostando il cursore su una curva.

Se si desidera disattivare questa impostazione, ad esempio per aggiungere una nuova funzione mantenendo la stessa finestra, è possibile deselezionare il cerchio giallo selezionando Auto e premendo  $\infty$ . La finestra rimane quindi la stessa, ma non viene regolata automaticamente quando si aggiunge o si elimina una funzione.

#### Assi

In Assi, è possibile inserire i valori di Xmin, Xmax, Ymin e Ymax che definiscono la finestra di visualizzazione. Questi valori possono anche essere calcolati automaticamente se si sceglie di attivare l'opzione Auto nei sottomenu Asse X e Asse Y. Confermare selezionando il pulsante Conferma e premendo il tasto  $\infty$ .

Se il grafico non è ortonormale, il simbolo ≠ appare a destra del nome del menù Assi per indicare che il grafico non è ortonormale. Un pulsante appare allora nel menu Assi per rendere il grafico ortonormale.

### Navigare

Scegliete Navigare per accedere a un'impostazione interattiva della finestra di visualizzazione a schermo intero:

- $\cdot$  ( $\sqrt{2}/\sqrt{2}$  /  $\sqrt{v}$ ): spostamento della finestra di visualizzazione
- $\cdot$   $\left( \frac{1}{r^{2}}\right)$  /  $\left( -\right)$  : ingrandire / ridurre

### <span id="page-16-1"></span>2.3.3 Spostare il cursore su un punto con una determinata ascissa

1. Quando il cursore si trova sulla curva della funzione per la quale si cerca un'ascissa particolare, premere  $\circledast$  o $\circledast$ . Si può anche andare al menù Calcolo sotto la barra delle schede nella parte superiore dello schermo.

- 2. Si apre il menù delle opzioni del grafico, selezionare Andare a e confermare.
- 3. Inserire l'ascissa del punto su cui si vuole spostare il cursore.
- 4. Selezionare il tasto **Conferma** e premere  $\infty$ .

Il cursore si trova ora sul punto da voi richiesto.

Potete anche digitare direttamente sulla tastiera il valore dell'ascissa del cursore per portarlo nel punto richiesto.

## <span id="page-17-0"></span>2.3.4 Visualizzare il valore della derivata

È possibile visualizzare il valore della derivata nel banner nella parte inferiore dello schermo.

- 1. Quando il cursore è su una qualsiasi delle curve, premere il tasto  $\alpha$  o  $\alpha$ . Si può anche andare al menù Calcolo sotto la barra delle schede nella parte superiore dello schermo.
- 2. Si apre il menù delle opzioni del grafico. Selezionare **Derivata** e poi premere  $\circledast$ per passare allo stato attivo.
- 3. Premere  $\odot$  per tornare alla finestra di visualizzazione del grafico. Il valore della derivata appare nella legenda nella parte inferiore dello schermo.

Fare lo stesso se si desidera disattivare la visualizzazione della derivata.

### <span id="page-17-1"></span>2.3.5 Il menù Calcolare

Il menù Calcolare consente di identificare punti di intersezione, minimi e massimi, zeri, calcolare gli integrali e disegnare tangenti con la loro equazione.

- 1. Quando il cursore è su una data curva, premete il tasto  $\alpha$  o  $\binom{pose}{\cong}$ . Si può anche andare al menù Calcolo sotto la barra delle schede nella parte superiore dello schermo.
- 2. Si apre il menù delle opzioni del grafico. Selezionare Calcolare e premere  $\infty$ .

Si accede così al menù Calcolare.

#### Controimmagine

Nel menù che si apre inserire il valore di y, selezionare il tasto Conferma e premere OK. Il cursore si sposta automaticamente sulla controimmagine corrispondente al valore di y inserito. Per passare alla successiva controimmagine eventualmente presente all'interno della finestra, utilizzare le frecce direzionali. Tenere presente che la controimmagine deve essere localizzata nella finestra per essere trovata.

#### Intersezione

Il cursore si sposta automaticamente in un punto in cui la curva si interseca con un'altra curva. Per saltare da un punto di intersezione all'altro all'interno della finestra, utilizzare le frecce direzionali.

#### Massimo / Minimo

Il cursore si sposta automaticamente su un massimo / minimo locale della funzione. Per saltare da massimo / minimo a massimo / minimo all'interno della finestra, utilizzare le frecce direzionali.

#### Zeri

Il cursore si sposta automaticamente in un punto in cui la funzione si annulla. Per passare da uno zero al successivo all'interno della finestra, utilizzare le frecce direzionali.

#### Tangente

Si osserva la tangente alla curva in un punto. La sua equazione è riportata nel banner della leggenda nella parte inferiore dello schermo. Potete usare le frecce direzionali per disegnare altre tangenti o digitare direttamente l'ascissa della tangente sulla tastiera.

#### Integrale

- 1. Nella parte inferiore della finestra di visualizzazione viene chiesto di selezionare il limite inferiore. Per fare questo, usare i tasti  $\left( \mathbf{e} \right| \mathbf{e}$  per posizionare il cursore sul limite inferiore. Confermare con  $\infty$ . Potete anche digitare direttamente il valore di *x* con la tastiera.
- 2. Selezionare ora il limite superiore nello stesso modo. Confermare con  $\infty$ . Si può tornare al passo precedente premendo  $\alpha$ . Vi viene quindi chiesto di selezionare nuovamente il limite inferiore.
- 3. Il valore dell'integrale che si desidera calcolare viene visualizzato nella barra di visualizzazione nella parte inferiore dello schermo. Per calcolare un nuovo integrale, premere  $\odot$ . Per uscire dalla modalità **Integrale**, premere  $\infty$ .

## <span id="page-18-0"></span>2.4 Utilizzare la scheda Tabella

### <span id="page-18-1"></span>2.4.1 Modificare l'intervallo nella tabella dei valori

È possibile riempire automaticamente la tabella con valori di *x* in qualsiasi intervallo a scelta. Ci sono due modi per farlo.

- La prima opzione
	- 1. Selezionare Imposta l'intervallo nella scheda Tabella e confermare premen $do$   $\alpha$ .
	- 2. Si arriva alle impostazioni per specificare l'intervallo di valori di *x*. Inserire i valori di X iniziale e X finale con i tasti numerici della tastiera e poi il valore del passo tra ogni valore *x*.
	- 3. Selezionare il tasto Conferma e premere  $\infty$ . La nuova tabella mostra ora l'intervallo appena specificato.
- La seconda opzione
	- 1. Selezionare la cella x in cima alla prima colonna della tabella e premere  $\hat{\infty}$ .
	- 2. Si apre il menù delle opzioni per la colonna x. Selezionare Imposta l'intervallo e premere  $(\infty)$ .
	- 3. Si accede alle impostazioni per specificare l'intervallo di valori di *x*. Inserire i valori di X iniziale e X finale con i tasti numerici della tastiera e poi il valore del passo tra ogni valore *x*.
	- 4. Selezionare il tasto **Conferma** e premere  $\infty$ . La nuova tabella mostra ora l'intervallo appena specificato.

### <span id="page-19-0"></span>2.4.2 Digitare i valori di x nella tabella

Quando si seleziona una cella dalla prima colonna della tabella (Colonna x), è possibile digitare manualmente un valore di *x* con i tasti numerici della tastiera. Una volta inserito il valore nella cella, confermare premendo  $\infty$ .

Potete cancellare una riga dalla tabella selezionandola e premendo (dermi).

#### <span id="page-19-1"></span>2.4.3 Cancellare tutti i valori della tabella

- 1. Selezionare la cella x in cima alla prima colonna della tabella e premere  $\infty$ .
- 2. Selezionare **Cancella la colonna** e premere  $(\alpha)$ .
- 3. Sullo schermo appare una tabella di valori vuota. Ora è possibile inserire i valori nella colonna x manualmente o automaticamente.

#### <span id="page-19-2"></span>2.4.4 Visualizzare i valori delle funzioni derivate

Nella tabella è possibile visualizzare la colonna della funzione derivata.

1. Selezionare il nome della funzione e premere  $\infty$ .

- 2. Selezionare la colonna della funzione derivata e premere («). Avete appena attivato la visualizzazione della colonna della funzione derivata.
- 3. Premere  $\odot$  per tornare alla tabella. La colonna delle funzioni derivate appare accanto alla funzione selezionata.

Per nascondere la colonna della funzione derivata, fate lo stesso o selezionate il nome della funzione derivata e premete  $\circledast$  per aprire le opzioni di questa colonna e non visualizzarla più.

# <span id="page-21-0"></span>Capitolo 3

# Python

La versione di Python disponibile sulla vostra calcolatrice NumWorks è MicroPython 1.17, compatibile con Python 3.4.

## <span id="page-21-1"></span>3.1 Script

## <span id="page-21-2"></span>3.1.1 L'elenco degli script

Quando si entra nell'applicazione, viene visualizzato l'elenco degli script salvati. Quando si utilizza l'applicazione per la prima volta, vengono definiti quattro script a titolo d'esempio: squares.py, parabola.py, mandelbrot.py e polynomial.py.

### <span id="page-21-3"></span>3.1.2 Aggiungere o rimuovere uno script dalla lista

È possibile aggiungere script nella lista fino ad esaurimento della memoria.

- 1. Selezionare la cella Aggiungi uno script in fondo alla lista.
- 2. Confermare premendo  $\circledast$ .

Nella lista appare un nuovo script. È quindi possibile inserire un nome per questo script.

Per cancellare uno script, selezionare l'icona delle impostazioni accanto al nome dello script e premere  $\infty$ . Scegliere **Cancella lo script** e premere  $\infty$ .

### <span id="page-21-4"></span>3.1.3 Autocompletamento

L'editor di script dispone dell'autocompletamento. Quando iniziate a digitare una parola, l'applicazione vi propone un suggerimento in grigio.

• Per accettare il suggerimento, cliccare sul tasto  $\rho$  o  $\circ$ 

- Per rifiutare il suggerimento, cliccare sul tasto  $\Theta$  o continuare semplicemente a scrivere la parola
- Per ottenere un nuovo suggerimento, cliccare sul tasto  $\Omega$  o  $\overline{\mathbf{v}}$
- Tutti i suggerimenti possibili per il prefisso inserito sono elencati nel menù che compare cliccando il tasto (var)

## <span id="page-22-0"></span>3.1.4 Rinominare uno script

Per modificare il nome di uno script, selezionare l'icona delle impostazioni accanto al nome dello script e premere  $\circledast$ . Scegliere **Rinomina script** e premere  $\circledast$  per confermare. Ora è possibile modificare il nome dello script.

## <span id="page-22-1"></span>3.1.5 Modificare uno script

Per scrivere in uno script, selezionare semplicemente il nome dello script e premere  $\infty$ . L'editor si apre ed è possibile scrivere i propri algoritmi all'interno.

Per inserire un carattere alfabetico (comando arancione sulla tastiera), premere il tasto  $\frac{\hat{A}_{\text{FIR}}}{\hat{A}_{\text{FIR}}}$ e poi premete la lettera che si vuole visualizzare. Per i caratteri maiuscoli, premete anche il tasto (shin) prima di aggiungere la lettera desiderata. Per bloccare la tastiera in modalità alfabetica, premere due volte il tasto  $\binom{APP}{q}$  e premere  $\binom{S}{q}$  per passare dalle maiuscole alle minuscole.

Per aiutarvi a scrivere, premete ( $\mathbb{R}$ ). Un menù si aprirà e mostrerà alcune scorciatoie per facilitare l'editing. Il menù Loop e test offre blocchi precompilati per i loop for e while. i test if e una serie di condizioni. Il menù Catalogo elenca le funzioni presenti in Python e ne fornisce una breve descrizione. Si può anche usare il tasto (ver) per visualizzare la lista delle funzioni definite nei vostri script e le variabili globali.

Se si desidera copiare e incollare parte di un testo, selezionare i caratteri da copiare tenendo premuto il tasto  $\overline{(\mathsf{shit})}$  e utilizzando  $\overline{\mathsf{A}}$  o  $\overline{\mathsf{P}}$ ). Quindi premere il tasto  $\overline{(\mathsf{shit})}$  e poi il tasto ( $\overline{C_{\text{var}}}$ ) per copiare la selezione. Premere  $\overline{S_{\text{init}}}$ ) e  $\overline{S_{\text{var}}}$  per incollarla.

### <span id="page-22-2"></span>3.1.6 Disabilitare l'importazione automatica nella shell

L'importazione automatica è abilitata automaticamente per i vostri script. Ciò significa che il comando from nome dello script import \* viene inserito sistematicamente all'apertura della shell in modo da poter utilizzare le funzioni definite negli script all'interno della console.

Per disattivare l'importazione automatica di uno script, selezionare l'icona delle impostazioni accanto al nome dello script e premere  $\infty$ . Scegliere Importazione automatica nella shell e premere  $\circledast$  per attivare o disattivare l'interruttore. L'interruttore diventa grigio e lo script non verrà più attivato automaticamente.

## <span id="page-23-0"></span>3.2 La shell

In fondo alla lista degli script c'è un pulsante Shell Python che permette l'accesso alla shell interattiva di Python.

La tripla freccia >>> richiede l'inserimento di un comando.

Potete usare le scorciatoie del menù (se per facilitare l'inserimento del testo. Il menù (veri) visualizza l'elenco delle funzioni e delle variabili globali contenute negli script importati.

## <span id="page-23-1"></span>3.3 Moduli

I moduli presenti in questa versione di Python sono i moduli math, cmath, matplotlib.pyplot, turtle, random, kandinsky, ion e time.

## <span id="page-23-2"></span>3.3.1 Il modulo math

Ecco la descrizione completa del modulo "math". Potete ottenere questo elenco sulla vostra calcolatrice premendo (<sup>esse</sup>) e andando su **Moduli** poi math.

- **e** La costante e=2.718281828459045
- **pi** La costante pi=3.141592653589793
- **sqrt(x)** Radice quadrata, digitare sqrt(x) per calcolare *<sup>√</sup> x*.
- **pow(x,y)** Potenza, digitare pow(x,y) per calcolare *x y* .
- **exp(x)** Esponenziale, digitare exp(x) per calcolare *e x* .
- **expm1(x)** Esponenziale meno 1, digitare  $\exp(\mathbf{x})$  per calcolare  $e^x 1$ .
- **log(x)** Logaritmo naturale: log(x) calcola *ln*(*x*).
- **log2(x)** Logaritmo di base 2, digitare  $\texttt{log2(x)}$  per calcolare  $\frac{\ln(x)}{\ln(2)}$ .
- **log10(x)** Logaritmo di base 10, digitare  $\text{log}10(x)$  per calcolare  $\frac{ln(x)}{ln(10)} = log(x)$ .
- **cosh(x)** Coseno iperbolico.

- **sinh(x)** Seno iperbolico.
- **tanh(x)** Tangente iperbolica.
- **acosh(x)** Coseno iperbolico inverso.
- **asinh(x)** Seno iperbolico inverso.
- **atanh(x)** Tangente iperbolica inversa.
- **cos(x)** Coseno in radianti.
- **sin(x)** Seno in radianti.
- **tan(x)** Tangente in radianti.
- **acos(x)** Arcocoseno in radianti.
- **asin(x)** Arcoseno in radianti.
- **atan(x)** Arcotangente in radianti.
- **atan2(y,x)** Digitare atan2(y,x) per calcolare *atan*( *y*  $\frac{y}{x}$ .
- **ceil(x)** Digitare ceil(x) per calcolare *x*.
- **copysign(x,y)** Restituisce x con il segno di y, per esempio copysign(3,-1)=-3.
- **fabs(x)** Valore assoluto, fabs(x) restituisce *| x |*.
- **floor(x)** Numero intero inferiore, digitare **floor(x)** per calcolare  $|x|$ .
- **fmod(a,b)** fmod(a,b) restituisce *a* modulo *b*.

**frexp(x)** Mantissa ed esponente: per esempio, frexp(10) restituisce (0.625,4) perché 10 =  $0.625 \times 2^4$ .

**ldexp(x, i)** Inversione di  $\texttt{fresp}(x)$ , cioè  $x \times 2^i$ .

- **modf(x)** Parti frazionarie ed intere, per esempio modf(5.1)=(0.1,5.0).
- **isfinite(x)** Controlla se x è finito.
- **isinf(x)** Controlla se x è infinito.
- **isnan(x)** Controlla se x è NaN.
- **trunc(x)** Restituisce x troncato ad un numero intero, per esempio trunc(6.7)=6.

**radians(x)** Converte x da gradi a radianti, per esempio radians(180) restituisce 3.141592653589793.

**degrees(x)** Converte x da radianti a gradi, per esempio degrees(pi) restituisce 180.

- **erf(x)** Funzione di errore,  $erf(x) = \frac{2}{\pi} \int_0^x e^{-t^2} dt$ .
- **erfc(x)** Funzione di errore complementare,  $erfc(x) = 1 erf(x)$ .
- **gamma(x)** Funzione gamma.

**lgamma(x)** Log-gamma,  $lgamma(x) = ln(gamma(x))$ .

#### <span id="page-25-0"></span>3.3.2 Il modulo cmath

Ecco la descrizione completa del modulo cmath. Potete ottenere questo elenco sulla vostra calcolatrice premendo ( $\mathbb{R}^n$ ) e andando su **Moduli** poi cmath.

- **e** La costante e=2.718281828459045.
- **pi** La costante pi=3.141592653589793.

**phase(z)** Fase di z in radianti, per esempio phase(1j)=1.570796326794897.

**polar(z)** Conversione di un numero complesso in coordinate polari: polar(1j) restituisce (1.0, 1.570796326794897).

**rect(z)** Conversione di un numero complesso in coordinate algebriche: rect(1,pi/4) restituisce 0.70710+0.70710j.

**exp(x)** La funzione esponenziale, per esempio exp(i\*pi/4) restituisce 0.70710+0.70710j.

**log(x)** Logaritmo naturale, che restituisce un risultato con parte immaginaria, per esempio log(1j) restituisce 1.570796326794897j.

**sqrt(x)** Radice quadrata, che restituisce un risultato con parte immaginaria.

**cos(x)** Coseno, che restituisce un risultato con parte immaginaria.

**sin(x)** Seno, che restituisce un risultato con parte immaginaria.

### <span id="page-26-0"></span>3.3.3 Il modulo matplotlib.pyplot

Ecco la descrizione completa del modulo matplotlib.pyplot. Potete ottenere questo elenco sulla vostra calcolatrice premendo  $\binom{m}{k}$ e andando su **Moduli** poi **random**.

**arrow(x,y,dx,dy)** Disegna una freccia dal punto (x,y) al punto (x+dx,y+dy). È possibile inserire un argomento opzionale per regolare la dimensione della freccia scrivendo, per esempio head\_width=0.1. Un altro argomento opzionale può essere usato per scegliere il colore della freccia, per esempio, scrivendo color="red".

**axis((xmin,xmax,ymin,ymax))** Imposta la finestra di visualizzazione su (xmin,xmax,ymin,ymax). Il comando axis()restituisce una tupla contenente gli estremi degli assi. Inoltre, axis("off") o axis(False) nasconde gli assi, mentre axis("on") o axis(True) li visualizza. Per resettare gli assi con la regolazione automatica, è possibile utilizzare il comando axis ("auto").

**bar(x,height,bin\_width,bottom)** Disegna un grafico a barre a partire dai valori della lista x e dai numeri della lista height. Gli ultimi due argomenti sono facoltativi. L'argomento bin\_width permette di impostare la larghezza delle barre, che è predefinita a 0.8. L'argomento bottom è la lista delle ordinate iniziali delle barre, impostata di default a 0. È possibile inserire un argomento opzionale per scegliere il colore delle barre scrivendo ad esempio color="red".

**grid()** Mostra la griglia se era nascosta o nasconde la griglia se era visualizzata. I comandi grid(True) e grid(False) mostrano o nascondono rispettivamente la griglia.

**hist(x,bins)** Disegna un istogramma con valori della lista x. Il secondo argomento è facoltativo. Se il secondo argomento è un intero, imposta il numero di rettangoli che compongono l'istogramma. Questo numero è 10 per impostazione predefinita. Se il secondo argomento è una lista, permette di scegliere le classi dell'istogramma. Per esempio, se bin è  $[0,1,3,5]$ , le classi saranno:  $[0,1[$ ,  $[1,3[$  e  $[3,5]$ . È possibile inserire un argomento opzionale per scegliere il colore del grafico scrivendo, ad esempio, color="red".

**plot(x,y,color)** Disegna la lista y in funzione della lista x. I punti (x,y) sono collegati da segmenti. Se viene fornita una sola lista y, essa viene tracciata rispetto alla lista [0,1,2,3...]. L'argomento "color" è facoltativo. Permette di scegliere il colore del grafico.

**scatter(x,y)** Disegna la nuvola di punti di coordinate (x,y). Gli argomenti della funzione possono essere numeri o liste della stessa lunghezza. È possibile inserire un argomento opzionale per scegliere il colore del grafico scrivendo ad esempio color="red".

**show()** Mostra la figura.

**text(x,y,"text")** Visualizza il testo impostato come argomento alle coordinate (x,y).

#### <span id="page-27-0"></span>3.3.4 Il modulo turtle

Ecco la descrizione completa del modulo turtle.Potete ottenere questo elenco sulla vostra calcolatrice premendo (<sup>en</sup>e) e andando su **Moduli** poi turtle.

**forward(x)** Avanza di x pixel.

**backward(x)** Sposta all'indietro di x pixel.

**right(a)** Gira a destra di a gradi.

**left(a)** Gira a sinistra di a gradi.

**goto(x,y)** Sposta alle coordinate (x,y).

**setheading(a)** Imposta l'orientamento per a gradi.

**circle(r)** Cerchio di raggio r pixels.

**speed(x)** Velocità di disegno (x tra 0 e 10).

- **position()** Restituisce la posizione corrente (x,y) della tartaruga.
- **heading()** Restituisce l'orientamento a attuale della tartaruga.
- **pendown()** Abbassa la penna.
- **penup()** Solleva la penna.
- **pensize(x)** Dimensione del tratto in pixel.

**write("text")** Scrive il testo posto come argomento nella posizione della tartaruga.

**isdown()** Restituisce Vero se la penna è abbassata.

- **reset()** Azzera il disegno.
- **showturtle()** Mostra la tartaruga.
- **hideturtle()** Nasconde la tartaruga.

**color('c')** o **color(r,g,b)** Imposta il colore della penna.

**colormode(x)** colormode(1.0) cambia il modo colore a 1.0 e i colori devono poi essere definiti da tuple del tipo (0.5,1.0,0.0.5) mentre colormode(255) cambia il modo colore a 255 e i colori sono poi definiti da tuple del tipo (128,255,128). La modalità colore predefinita è 255.

**blue** Colore blu.

- **red** Colore rosso.
- **green** Colore verde.

**yellow** Colore giallo.

**brown** Colore marrone.

**black** Colore nero.

**white** Colore bianco.

**pink** Colore rosa.

**orange** Colore arancione.

**purple** Colore viola.

**grey** Colore grigio.

#### <span id="page-29-0"></span>3.3.5 Il modulo random

Ecco la descrizione completa del modulo random. Potete ottenere questo elenco sulla vostra calcolatrice premendo<sup>(excer</sup>) e andando su **Moduli** e poi su random.

**getrandbits(k)** Genera un numero casuale su "k" bit.

**seed(x)** Inizializza il generatore casuale utilizzando x come seme.

**randrange(start,stop)** Numero casuale nella lista range(start,stop).

**randint(a,b)** Genera un numero intero casuale in [a,b].

**choice(list)** Numero casuale nell'elenco specificato come argomento.

**random()** Genera un numero decimale casuale in [0,1[.

**uniform(a,b)** Genera un numero decimale casuale in [a,b[.

## <span id="page-30-0"></span>3.3.6 Il modulo kandinsky

Ecco la descrizione completa del modulo kandinsky. Potete ottenere questo elenco sulla vostra calcolatrice premendo (sole andando su Moduli poi kandinsky.

**color(r,g,b)** Definisce il colore dai valori di r,g,b. Si può anche semplicemente usare una tupla per definire un colore:  $(r, g, b)$ .

**get\_pixel(x,y)** Restituisce il colore del pixel x,y come tupla (r,g,b).

**set\_pixel(x,y,color)** Imposta il pixel x,y con il colore color.

**draw\_string(text,x,y,[color1],[color2])** Visualizza il textdal pixel x,y. Gli argomenti color1 (colore del testo) e color2 (colore di sfondo) sono opzionali.

**fill\_rect(x,y,width,height,color)** Riempie un rettangolo di larghezza width e altezza height con il colore color nel punto delle coordinate x e y.

## <span id="page-30-1"></span>3.3.7 Il modulo ion

Ecco la descrizione completa del modulo ion. Potete ottenere questa lista nella vostra calcolatrice premendo  $\binom{p\text{max}}{p}$  e andando su **Moduli** poi su ion.

**keydown(k)** Restituisce Vero se viene premuto il tasto k come argomento e Falso altrimenti.

Le altre voci di questo menù indicano la sintassi utilizzata per identificare i tasti della tastiera.

### 3.3.8 Il modulo time

Ecco la descrizione completa del modulo time. Potete ottenere questo elenco sulla vostra calcolatrice premendo<sup>(except</sup>) e andando su **Moduli** poi su time.

**monotonic()** Restituisce il valore dell'orologio al momento in cui la funzione viene chiamata.

**sleep(t)** Sospende l'esecuzione per un tempo pari a t secondi.

## 3.4 Toolbox e tasto var

## 3.4.1 Il tasto var

Nell'editor di script, il menù (veri) elenca i suggerimenti di autocompletamento disponibili.

Nella console d'esecuzione, il menù (veri) elenca tutte le funzioni definite negli script importati (che non contengono errori) e le variabili globali.

## <span id="page-31-0"></span>3.4.2 Il tasto Toolbox

Il menù del tasto  $\binom{660}{6}$  contiene quattro sezioni per una più rapida modifica dei vostri script.

Loop e test Contiene istruzioni per i cicli for e while oltre che per i test if.

Moduli Contiene le funzioni disponibili nei moduli math, cmath, matplotlib.pyplot, turtle, random, kandinsky, ion e time.

Catalogo Contiene le funzioni che possono essere utilizzate in Python, specialmente quelle dei moduli, ma anche funzioni come print() e input(). È possibile una ricerca alfabetica con le lettere della tastiera.

Funzioni Contiene le istruzioni per definire una funzione: def function (argument): e return.

# <span id="page-32-0"></span>Capitolo 4

# Statistica

## <span id="page-32-1"></span>4.1 Per iniziare

#### <span id="page-32-2"></span>4.1.1 Digitare i dati nella tabella

Quando si apre l'applicazione Statistica, è necessario digitare i dati in una tabella a due colonne. È possibile aggiungere fino a 3 tabelle di dati.

- Nella prima colonna (Valori), inserire i valori dei dati statistici.
- Nella seconda colonna (Frequenze), inserire le frequenze/dimensioni associate ad ogni valore del vostro set di dati, cioè il numero di occorrenze di ogni valore.

Quando inserite i valori nella prima colonna, la seconda colonna viene riempita automaticamente con il valore 1. Ciò significa che ognuno dei valori nei vostri dati statistici appare una sola volta nel set. Modificate i valori delle frequenze nella seconda colonna se i valori del vostro set statistico appaiono più di una volta.

Per esempio, consideriamo i seguenti dati statistici: 1, 1, 1, 2, 3, 3, 4, 5, 5. Per inserire questi dati statistici nella tabella, procedere come segue.

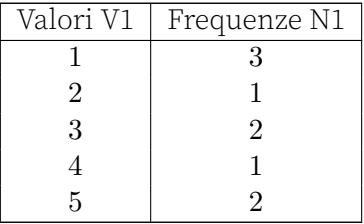

È possibile inserire le frequenze anche nella colonna Frequenze.

## <span id="page-33-0"></span>4.1.2 Rappresentare i dati come istogramma

Una volta inseriti i dati nella tabella nella scheda Dati, è possibile tracciare un istogramma.

- 1. Selezionare la scheda Istogramma nella parte superiore dello schermo.
- 2. Confermare premendo  $\circledcirc$ .

Si vede quindi l'istogramma che rappresenta i dati.

## <span id="page-33-1"></span>4.1.3 Rappresentare i dati come box plot

Dopo aver digitato i vostri dati nella tabella nella scheda Dati, potete rappresentarli come un box plot.

- 1. Selezionare la scheda Box Plot nella parte superiore dello schermo.
- 2. Confermare premendo  $\circledast$ .

Si vede quindi il box plot che rappresenta i dati.

## <span id="page-33-2"></span>4.1.4 Visualizzare le variabili statistiche

Una volta inseriti i dati nella tabella nella scheda Dati, è possibile visualizzare le variabili statistiche: media, deviazione standard, mediana,…

- 1. Selezionare la scheda Stats nella parte superiore dello schermo.
- 2. Confermare premendo  $\circledcirc$ .

Viene visualizzata la tabella delle variabili statistiche.

## <span id="page-33-3"></span>4.2 Utilizzare la scheda Dati

## <span id="page-33-4"></span>4.2.1 Cancellare un valore dalla tabella dei dati

È possibile cancellare una riga dalla tabella selezionando una cella in quella riga e premendo il tasto $\binom{cluster}{\oslash}$ .

È possibile modificare il contenuto di una cella selezionandola e digitando un nuovo valore con la tastiera.

## <span id="page-34-0"></span>4.2.2 Cancellare una colonna della tabella

È possibile cancellare tutti i valori in una colonna della tabella.

- 1. Selezionare il nome della colonna che si desidera cancellare. Confermare pre $m$ endo  $\infty$ .
- 2. Si apre il menù delle opzioni della colonna. Selezionare Cancella la colonna e confermare con  $\circ$ .

Cancellando la colonna Valori si cancella anche la colonna Frequenze. Cancellando la colonna Frequenze si riempie questa colonna con il valore 1.

### <span id="page-34-1"></span>4.2.3 Generare una lista con una formula

È possibile creare una colonna della tabella dati utilizzando una formula che coinvolge un'altra colonna.

- 1. Selezionare il nome della colonna che si desidera compilare. Confermare premendo  $(\alpha)$ .
- 2. Si apre il menù delle opzioni della colonna. Selezionare Compilare con una formula e confermare con  $\binom{6}{x}$ .
- 3. Digitare la formula con il nome di un'altra colonna. Per esempio, se volete che la colonna V2 sia riempita con i valori di V1 diviso 2, scrivete V1/2 nel campo di testo nella parte inferiore dello schermo. Poi premere OK.

Per inserire una lettera maiuscola, premere shift poi alpha poi la lettera da visualizzare.

## <span id="page-34-2"></span>4.3 Utilizzare la scheda Istogramma

## <span id="page-34-3"></span>4.4 Ordina una lista per valori crescenti

È possibile ordinare una lista nella tabella dei dati in base a valori crescenti. Questo ordinamento influisce sulla colonna associata alla lista (Valori o Frequenze).

- 1. Selezionare il nome della colonna che si desidera ordinare. Convalidare premen $do$   $\alpha$ .
- 2. Si apre il menù delle opzioni della colonna. Selezionare Ordinare per valori crescenti e confermare premendo  $\circledcirc$ .

## <span id="page-35-0"></span>4.5 Saper utilizzare la scheda Istogramma

## <span id="page-35-1"></span>4.5.1 Spostare il cursore nell'istogramma

Quando ci si trova nella scheda Istogramma, è possibile leggere i numeri e le frequenze nella barra nella parte inferiore dello schermo per ogni rettangolo. Vengono visualizzati anche gli intervalli rappresentati dai rettangoli.

Per spostare la selezione su un altro rettangolo dell'istogramma, utilizzare i tasti  $\left| \cdot \right|$  e  $\vert$  D).

Per spostarsi su un altro set di dati, utilizzare i tasti  $\Omega$  e  $\nabla$ .

## <span id="page-35-2"></span>4.5.2 Impostare i parametri dell'istogramma

È possibile modificare la larghezza dei rettangoli dell'istogramma (ampiezza delle classi) e il valore iniziale del set di dati.

- 1. Premere  $(x)$ .
- 2. Si apre il menù di impostazione dell'istogramma. Immettere i valori per la larghezza dei rettangoli e l'inizio della serie di dati. Confermare selezionando il tasto Conferma e premendo il tasto  $\infty$ .

## <span id="page-35-3"></span>4.6 Utilizzare la scheda Box Plot

Nella scheda Box Plot è possibile leggere le variabili statistiche sotto il box plot:

- Minimo
- Primo quartile
- Mediana
- Terzo quartile
- Massimo

Per spostare il cursore, utilizzare i tasti  $\lbrack \Theta \rbrack$  e  $\lbrack \triangleright$ . Per spostarsi su un altro set di dati, usare i tasti  $\boxed{\triangle}$  e  $\nabla$ .

## <span id="page-35-4"></span>4.7 Utilizzare la scheda Stats

La scheda Stats visualizza le variabili statistiche calcolate utilizzando i dati della scheda Dati:

- Dimensione totale
- Minimo
- Massimo
- Ampiezza
- Media
- Deviazione standard
- Varianza
- Primo quartile
- Terzo quartile
- Mediana
- Scarto interquartile
- Somma
- Somma dei quadrati
- Deviazione standard campionaria

# <span id="page-37-0"></span>Capitolo 5

# Probabilità

Questa applicazione permette di studiare diverse distribuzioni di probabilità come Binomiale, Normale o Esponenziale. Immettere i parametri della distribuzione e ottenere le probabilità corrispondenti. È organizzata in 3 passi:

- 1. Scelta della distribuzione di probabilità: selezionare la distribuzione di probabilità con cui si desidera eseguire il calcolo delle probabilità, ad esempio la distribuzione normale.
- 2. Scelta dei parametri: digitare i valori dei parametri della funzione di densità di probabilità, ad esempio la deviazione standard e la media.
- 3. Calcolo delle probabilità: definite i vostri limiti e calcolate la probabilità corrispondente o eseguite l'inverso digitando un valore di probabilità per calcolare il valore del limite corrispondente.

Una volta fatta la scelta e passati al passo successivo, si può tornare al passo precedente premendo  $\odot$ .

## <span id="page-37-1"></span>5.1 Primo passo: scegliere la distribuzione di probabilità

Selezionare la distribuzione di probabilità desiderata con le frecce direzionali. Quindi confermare premendo « per passare alla fase successiva.

Potete scegliere tra 5 distribuzioni continue e 3 distribuzioni discrete. Distribuzioni continue:

- Distribuzione uniforme
- Distribuzione esponenziale
- Distribuzione normale
- Distribuzione Chi2
- Distribuzione di Student
- Distribuzione di Fisher

Distribuzioni discrete:

- Distribuzione binomiale
- Distribuzione geometrica
- Distribuzione di Poisson

## <span id="page-38-0"></span>5.2 Secondo passo: scegliere i parametri

Digitare il valore del parametro o dei parametri, quindi selezionare il tasto Successivo e premere  $\infty$  per passare al passo successivo.

Nella parte inferiore dello schermo viene visualizzata una descrizione dei parametri richiesti.

Nella tabella sottostante vengono ricordati i parametri richiesti per ogni distribuzione.

## <span id="page-38-1"></span>5.2.1 Binomiale

(*n*, *p*) : numero di prove e probabilità di successo (numero naturale, numero reale in [0*,* 1])

## <span id="page-38-2"></span>5.2.2 Uniforme

(*a*, *b*): limiti dell'intervallo (numero reale, numero reale)

## <span id="page-38-3"></span>5.2.3 Esponenziale

*λ*: parametro reale strettamente positivo

## <span id="page-38-4"></span>5.2.4 Normale

(*mu*, *sigma*): media e deviazione standard (numero reale, numero reale strettamente positivo)

## <span id="page-39-0"></span>5.2.5 Chi2

*k* : gradi di libertà numero reale strettamente positivo

## <span id="page-39-1"></span>5.2.6 Student

*k* : gradi di libertà intero non negativo

## <span id="page-39-2"></span>5.2.7 Geometrica

*p* : probabilità di successo numero reale in ]0*,* 1]

## <span id="page-39-3"></span>5.2.8 Poisson

*λ* :parametro numero reale strettamente positivo

## <span id="page-39-4"></span>5.2.9 Fisher

(*d*1, *d*2): gradi di libertà di numeratore e denominatore (numero reale strettamente positivo, numero reale strettamente positivo)

## <span id="page-39-5"></span>5.3 Terzo passo: calcolare le probabilità

## <span id="page-39-6"></span>5.3.1 Calcolare una probabilità

- 1. Selezionare il limite in cui si desidera calcolare la probabilità.
- 2. Digitare il valore.
- 3. Confermare premendo  $\infty$ .

Ora potete leggere il risultato del calcolo della probabilità.

## <span id="page-39-7"></span>5.3.2 Modificare i limiti

•

È possibile modificare il tipo di limiti per il calcolo delle probabilità:

•

•

•

*a*≤*X*≤*b X* = *a*

*a*≤*X*

L'ultima opzione riguarda solo le distribuzioni discrete. Per farlo, seguire le istruzioni riportate di seguito.

- 1. Selezionate l'icona Tipo di limite in alto a sinistra dello schermo e premete  $\infty$ .
- 2. Si apre un menu a discesa. Scegliere il tipo di limite desiderato e confermare premendo (ox).

Avete cambiato il tipo di limiti per il calcolo delle vostre probabilità.

### <span id="page-40-0"></span>5.3.3 Calcolare l'inverso di una probabilità

Si può calcolare *a* in  $P(a \leq X) = p$  da un dato valore di probabilità *p*.

- 1. Selezionare il campo in cui si trova il valore di probabilità.
- 2. Digitare il valore.
- 3. Confermare premendo  $\circledast$ .

La calcolatrice visualizzerà il valore di *a*.

# Capitolo 6

# Applicazione equazioni

L'applicazione Equazioni permette di risolvere equazioni e sistemi lineari. Le soluzioni sono fornite in forma esatta o approssimata secondo la forma dell'equazione.

## 6.1 Risolvere un'equazione

## <span id="page-41-0"></span>6.2 Inserire un'equazione

Quando si apre l'applicazione, premere « per aggiungere un'equazione. Si apre un pop-up per suggerire alcuni modelli di equazioni che è possibile modificare. Se non si desidera utilizzare un modello, scegliere Vuoto.

Inserite la vostra equazione nel campo di testo in fondo allo schermo. Potete usare qualsiasi lettera minuscola come incognita: premete (abba) e poi una lettera per visualizzarla o semplicemente premete il tasto  $\mathbb{R}^n$ ; per visualizzare la lettera x.

Confermare premendo  $\circledast$  una volta inserita l'equazione.

Per visualizzare il segno =, premere il tasto  $\overline{(\cdot,\cdot)}$ e poi premere $\overline{(\cdot,\cdot)}$ . Se convalidate senza scrivere il segno = nella vostra equazione, questo verrà aggiunto automaticamente.

### <span id="page-41-1"></span>6.2.1 Soluzioni dell'equazione

Per ottenere le soluzioni dell'equazione, selezionare il pulsante Risolvi l'equazione in fondo allo schermo e premere  $\circledast$ .

#### Caso di equazioni di secondo e di terzo grado

Nel caso in cui l'equazione inserita sia un trinomio di secondo o di terzo grado, le soluzioni sono date automaticamente in modo esatto. La tabella mostra anche il valore del discriminante.

#### Caso generale

Generalmente, le soluzioni sono calcolate numericamente e il loro valore è spesso approssimato.

Quando si preme il pulsante Risolvi l'equazione, l'applicazione chiede poi di impostare un intervallo in cui cercare la soluzione.

Impostare i valori di Xmin e Xmax e premere il pulsante Risolvi l'equazione. Se ci sono troppe soluzioni, la calcolatrice visualizza solo le prime dieci.

## <span id="page-42-0"></span>6.3 Risolvere un sistema di equazioni

### <span id="page-42-1"></span>6.3.1 Inserire un sistema di equazioni

Per inserire un sistema è sufficiente procedere come prima. Quando si aggiunge una seconda equazione, l'applicazione visualizza le equazioni come sistema.

È possibile utilizzare qualsiasi lettera minuscola come incognita.

È possibile aggiungere fino a 6 equazioni.

#### <span id="page-42-2"></span>6.3.2 Soluzioni del sistema

L'applicazione risolve sistemi lineari con coefficienti reali o complessi.

Per ottenere le soluzioni, selezionare il pulsante Risolvi il sistema in fondo allo schermo e premere  $(\alpha)$ .

L'applicazione fornisce le soluzioni in forma esatta. Indica anche se c'è un numero infinito di soluzioni o se non c'è alcuna soluzione.

# <span id="page-43-0"></span>Capitolo 7

# Successioni

## <span id="page-43-1"></span>7.1 Per iniziare

#### <span id="page-43-2"></span>7.1.1 Disegnare il grafico di una successione

- 1. Quando si entra nell'applicazione Successioni, selezionare la cella Aggiungi successione e confermare premendo  $\widehat{\infty}$ .
- 2. Scegliere il tipo di espressione che si desidera inserire: espressione esplicita della successione (basata su *n*), ricorsiva di primo ordine (espressione basata sul termine precedente) o ricorsiva disecondo ordine (espressione basata sui due termini precedenti).
- 3. Digitare quindi l'espressione della successione che si vuole tracciare. Il campo di modifica della successione appare nella parte inferiore dello schermo. Per utilizzare la variabile *n* all'interno dell'espressione della successione, premere il tasto  $\begin{pmatrix} \text{cut} \\ \text{x}, \text{n}, \text{t} \end{pmatrix}$ .

Per utilizzare una formula ricorsiva, utilizzare le scorciatoie del menù Toolbox premendo il tasto ( $\frac{1}{2}$ ). In questo caso, è necessario indicare il valore del primo termine della successione.

- 4. Confermare premendo  $\circledcirc$ .
- 5. Selezionare quindi il pulsante Traccia grafico nella parte inferiore dello schermo o la scheda Grafico nella parte superiore dello schermo.
- 6. Confermare premendo  $\infty$ .

Ora vi trovate nella scheda Grafico e il vostro grafico viene tracciato. È possibile spostare il cursore utilizzando le frecce direzionali e leggere le coordinate dei punti nella parte inferiore dello schermo.

Per aprire il menù delle opzioni del grafico su cui si trova il cursore, premere  $(x)$ 

## <span id="page-44-0"></span>7.1.2 Visualizzare la tabella dei valori

La tabella dei valori della successione si trova nella scheda Tabella. Ci sono due modi per accedervi.

- Prima opzione: dalla scheda Successioni
	- 1. Se ci si trova nella scheda Successioni, selezionare il pulsante Mostra valori nella parte inferiore dello schermo.
	- 2. Confermare premendo  $\alpha$ .

Viene quindi visualizzata la tabella dei valori.

- Seconda opzione: da qualsiasi scheda
	- 1. Selezionare la scheda Tabella nella parte superiore dello schermo.
	- 2. Confermare premendo  $\circledcirc$ .

Viene quindi visualizzata la tabella dei valori.

## <span id="page-44-1"></span>7.2 Utilizzare la scheda Successioni

## <span id="page-44-2"></span>7.2.1 Aggiungere una successione alla lista

È possibile aggiungere fino a 3 successioni nella lista.

- 1. Selezionare la cella Aggiungi successione in fondo alla lista.
- 2. Confermare premendo  $\infty$ .

Scegliere quindi il tipo di successione che si desidera inserire e digitarne l'espressione.

### <span id="page-44-3"></span>7.2.2 Abilitare o disabilitare una successione nella lista

Una successione disattivata appare in grigio nell'elenco. È ancora possibile modificarne l'espressione, ma il suo grafico e la tabella dei valori non verranno visualizzati nelle schede Grafico e Tabella.

- 1. Per disattivare una successione, selezionare il nome della successione nella lista.
- 2. Confermare premendo  $\infty$  per aprire il menù di opzioni di questa successione.
- 3. Selezionare l'opzione Abilita / Disabilita e premere  $\circledast$  per attivare o disattivare lo stato della successione.

4. Tornare alla lista delle successioni premendo  $\epsilon$ .

Fare lo stesso se si desidera modificare lo stato di una successione da Disabilitata ad Abilitata.

## <span id="page-45-0"></span>7.2.3 Cancellare l'espressione di una successione

- 1. Selezionare l'espressione della successione che si desidera cancellare.
- 2. Premete il tasto $\binom{class}{\infty}$ .

L'espressione della successione è stata cancellata. È possibile inserire una nuova espressione.

### <span id="page-45-1"></span>7.2.4 Rimuovere una successione dalla lista

È possibile rimuovere permanentemente una successione dalla lista.

- 1. Selezionare il nome della successione da rimuovere dalla lista delle successioni.
- 2. Confermare premendo  $\infty$  per aprire il menù delle opzioni di questa successione.
- 3. Selezionare l'opzione Cancella la successione e confermare.

La successione scompare dalla lista.

È possibile cancellare una successione dalla lista anche selezionando il nome della successione da cancellare e premendo  $\infty$ .

## <span id="page-45-2"></span>7.2.5 Modificare il tipo di successione

È possibile scegliere il tipo di espressione di una successione: espressione esplicita della successione (basata su *n*), del primo ordine (espressione basata sul termine precedente) o successione del secondo ordine (espressione basata sui due termini precedenti).

- 1. Selezionare il nome della successione che si desidera modificare.
- 2. Confermare premendo  $\infty$  per aprire il menù delle opzioni di questa successione.
- 3. Selezionare l'opzione Tipo di successione e premere  $\infty$ .
- 4. Scegliere il tipo di espressione desiderata e confermare premendo  $\infty$ .

Il tipo di successione è stato modificato. Se si è scelto di definire la successione con un'espressione ricorsiva, si dovrà fornire il primo termine.

Quando si cambia il tipo di successione, l'espressione precedentemente inserita per quella successione viene cancellata.

## <span id="page-46-0"></span>7.2.6 Digitare l'espressione di una successione ricorsiva

Si può inserire l'espressione di una successione ricorsiva, per esempio  $u_{n+2} = u_{n+1} + u_n$ . Si possono usare i due termini precedenti nell'espressione  $(u_{n+1} \nvert u_n)$ .

Per fare ciò, si può premere  $\binom{m}{1}$  quando si modifica l'espressione e selezionare il termine desiderato. Si può anche inserire direttamente il termine desiderato: digitare u(n+1) per  $u_{n+1}$  e **u**(**n**) per  $u_n$ .

Con una successione ricorsiva si devono definire i primi termini della successione. Inserire i termini richiesti nella lista sottostante l'espressione della successione ricorsiva.

## <span id="page-46-1"></span>7.2.7 Modificare l'indice del primo termine

- 1. Selezionare il nome della successione da modificare.
- 2. Confermare premendo  $\infty$  per aprire il menù delle opzioni di questa successione.
- 3. Selezionare la riga Indice del primo termine e digitare un valore.
- 4. Premere  $\circledast$  e  $\circledast$  per tornare alla scheda **Successioni**.

## <span id="page-46-2"></span>7.3 Utilizzare la scheda Grafico

## <span id="page-46-3"></span>7.3.1 Spostare il cursore nella finestra del grafico

È possibile spostare il cursore utilizzando le quattro frecce direzionali:

- $\cdot$  ( $\overline{\triangleleft}$  /  $\triangleright$ ): Spostare il cursore a destra o a sinistra.
- $\cdot$   $\alpha$  /  $\nabla$ : Spostare il cursore su una successione sopra o sotto la successione su cui ci si trova.

## <span id="page-46-4"></span>7.3.2 Regolare la finestra di visualizzazione

Per accedere alle impostazioni della finestra di visualizzazione, selezionare una delle opzioni sotto la scheda Grafico e premere  $\infty$ .

È possibile scegliere tra tre opzioni: Auto, Assi e Navigare.

Quando vi trovate nella finestra di visualizzazione del grafico, potete premere i tasti $\left(\overrightarrow{+}\right)$  et  $\left(\overrightarrow{-}\right)$  per ingrandire/ridurre.

### Auto

Scegliere Auto per regolare automaticamente la finestra di visualizzazione. Quando questa impostazione è attivata, il cerchio a destra del nome dell'impostazione è colorato di giallo. L'impostazione si disattiva automaticamente quando si cambia la finestra, sia usando un'altra impostazione, sia spostando il cursore su una curva.

Se volete disabilitare questa impostazione, potete deselezionare il cerchio giallo selezionando Auto e premendo  $\hat{\infty}$ . La finestra rimane quindi la stessa, ma non sarà più regolata automaticamente quando si aggiungono o si cancellano punti di dati.

#### Assi

In Assi, è possibile inserire i valori di Xmin, Xmax, Ymin e Ymax che definiscono la finestra di visualizzazione. Questi valori possono anche essere calcolati automaticamente se si sceglie di attivare l'opzione Auto nei sottomenu Asse X e Asse Y. Confermare selezionando il pulsante Conferma e premendo il tasto  $\infty$ .

Se il grafico non è ortonormale, il simbolo ≠ appare a destra del nome del menù Assi per indicare che il grafico non è ortonormale. Un pulsante appare allora nel menu Assi per rendere il grafico ortonormale.

#### Navigare

Scegliete Navigare per accedere a un'impostazione interattiva della finestra di visualizzazione a schermo intero:

- $\cdot$  ( $\sqrt{2}/\sqrt{2}$  /  $\nabla$ ): spostare la finestra
- $\cdot$   $\left(\frac{1}{r}\right)$  /  $\left(\frac{1}{r}\right)$ : ingrandire / ridimensionare

### <span id="page-47-0"></span>7.3.3 Spostare il cursore su un determinato indice

- 1. Quando il cursore si trova sulla successione per la quale si sta cercando un determinato valore, premere  $\circledast$  o o $\circledast$ . Si può anche aprire il menù **Calcolo** situato sotto la barra delle schede.
- 2. Si apre il menù delle opzioni del grafico, selezionare Andare a e confermare.
- 3. Inserire l'indice del punto su cui si vuole spostare il cursore.
- 4. Selezionare il tasto Conferma e premere ...

Il cursore si trova ora sul punto da voi richiesto.

Potete anche digitare direttamente sulla tastiera il valore dell'indice per portarlo al punto richiesto.

#### <span id="page-48-0"></span>7.3.4 Calcolare la somma dei termini

- 1. Quando il cursore si trova su una particolare successione, premere  $\infty$  o  $\binom{m}{\mathbb{Z}}$ . Si può anche aprire il menù Calcolo situato sotto la barra delle schede.
- 2. Si apre il menù delle opzioni del grafico. Selezionare Somma dei termini e pre $mere$  ( $\alpha$ ).
- 3. Nella parte inferiore della finestra di visualizzazione viene chiesto di selezionare il primo termine. Per farlo, utilizzare i tasti  $\overline{A}$  e  $\overline{P}$  per posizionare il cursore sul primo termine. Confermare con  $\widehat{\infty}$ . Potete anche digitare direttamente il valore di *n* con la tastiera.
- 4. Selezionate ora l'ultimo termine nello stesso modo. Confermare con  $\infty$ . Si può tornare al passo precedente premendo  $\circledast$ . Vi viene poi chiesto di selezionare nuovamente il primo termine.
- 5. Il valore della somma che si desidera calcolare viene visualizzato nella barra del display nella parte inferiore dello schermo. Per calcolare una nuova somma, premere  $\odot$ . Per uscire dalla modalità **Somma dei termini**, premere  $\odot$ .

## <span id="page-48-1"></span>7.4 Utilizzare la scheda Tabella

#### <span id="page-48-2"></span>7.4.1 Modificare l'intervallo nella tabella dei valori

È possibile compilare automaticamente la tabella dei valori con valori di *n* in qualsiasi intervallo a scelta. Ci sono due modi per farlo.

- La prima opzione
	- 1. Selezionare Imposta l'intervallo nella scheda Tabella e confermare premen $d\Omega$  ( $\alpha$ ).
	- 2. Si arriva alle impostazioni per specificare l'intervallo di valori di *n*. Inserire i valori di *niniziale* e *nf inale* con i tasti numerici della tastiera e poi il valore del passo tra ogni valore *n*.
	- 3. Selezionare il tasto Conferma e premere  $\infty$ . La nuova tabella mostra ora l'intervallo appena specificato.
- La seconda opzione
	- 1. Selezionare la cella  $n$  in cima alla prima colonna della tabella e premere  $\infty$ .
	- 2. Si apre il menù delle opzioni per la colonna n. Selezionare Imposta l'intervallo e premere  $(\infty)$ .
- 3. Si accede alle impostazioni per specificare l'intervallo di valori di *n*. Inserire i valori di  $n_{iniziale}$  e  $n_{finale}$  con i tasti numerici della tastiera e poi il valore del passo tra ogni valore *n*.
- 4. Selezionare il tasto Conferma e premere  $\infty$ . La nuova tabella mostra ora l'intervallo appena specificato.

## <span id="page-49-0"></span>7.4.2 Digitare i valori di *n* nella tabella

Quando si seleziona una cella dalla prima colonna della tabella (Colonna n), è possibile digitare manualmente un valore di *n* utilizzando i tasti numerici della tastiera. Una volta inserito il valore nella cella, confermare premendo ...

Potete cancellare una riga dalla tabella selezionandola e premendo ...

## <span id="page-49-1"></span>7.4.3 Cancellare tutti i valori della tabella

- 1. Selezionare la cella  $n$  in cima alla prima colonna della tabella e premere  $\infty$ .
- 2. Selezionare Cancella la colonna e premere  $\infty$ .
- 3. Sullo schermo appare una tabella di valori vuota. Ora è possibile inserire i valori nella colonna n manualmente o automaticamente.

# <span id="page-50-0"></span>Capitolo 8

# Regressione

## <span id="page-50-1"></span>8.1 Per iniziare

### <span id="page-50-2"></span>8.1.1 Come inserire i dati nella tabella

Quando si apre l'applicazione Regressione, è necessario digitare i dati in una tabella a due colonne. È possibile aggiungere fino a 3 tabelle di dati.

- Nella prima colonna (X1) inserite i valori della prima variabile del vostro set di dati statistici.
- Nella seconda colonna (Y1), inserite i valori della seconda variabile del vostro set di dati statistici.

#### <span id="page-50-3"></span>8.1.2 Calcolare i coefficienti della retta di regressione associata ai vostri dati

Una volta inseriti i dati nella tabella, è possibile tracciare la retta di regressione.

- 1. Selezionare la scheda Grafico nella parte superiore dello schermo.
- 2. Confermare premendo  $\infty$ .

Vedrete quindi i punti che rappresentano i vostri dati e la retta di regressione che si adatta all'equazione del modello  $y = ax + b$ . I coefficienti  $a \in b$  vengono visualizzati nel banner in fondo allo schermo.

#### <span id="page-50-4"></span>8.1.3 Visualizzare le variabili statistiche

Una volta inseriti i dati nella tabella nella scheda Dati, è possibile visualizzare le variabili statistiche: media, deviazione standard, mediana, …

1. Selezionare la scheda Stats nella parte superiore dello schermo.

#### **CAPITOLO 8. REGRESSIONE** 51

2. Confermare premendo  $\circledcirc$ .

Viene visualizzata la tabella delle variabili statistiche.

## <span id="page-51-0"></span>8.2 Utilizzare la scheda Dati

#### 8.2.1 Cancellare un valore dalla tabella dei dati

È possibile cancellare una riga dalla tabella selezionando una cella in quella riga e premendo il tasto $\binom{check}$ .

È possibile modificare il contenuto di una cella selezionandola e digitando un nuovo valore con la tastiera.

### 8.2.2 Cancellare una colonna della tabella

È possibile cancellare tutti i valori in una colonna della tabella.

- 1. Selezionare il nome della colonna che si desidera cancellare. Confermare premendo  $(x)$ .
- 2. Si apre il menù delle opzioni della colonna. Selezionare Cancella la colonna e confermare con  $\circledcirc$ .

Cancellando la colonna *X<sup>i</sup>* si cancella anche la colonna *Yi*. Cancellando la colonna *Y<sup>i</sup>* si riempie questa colonna con il valore 0.

#### 8.2.3 Generare una lista con una formula

È possibile creare una colonna della tabella dati utilizzando una formula che coinvolge un'altra colonna.

- 1. Selezionare il nome della colonna che si desidera compilare. Confermare premendo  $(\infty)$ .
- 2. Si apre il menù delle opzioni della colonna. Selezionare Compila con una formula e confermare con  $\widehat{\infty}$ .
- 3. Digitare la formula con il nome di un'altra colonna. Per esempio, se volete che la colonna X2 sia riempita con i valori di X1 diviso 2, scrivete X1/2 nel campo di testo nella parte inferiore dello schermo. Poi premere OK.

Per inserire una lettera maiuscola, premere shift poi alpha poi la lettera da visualizzare.

## <span id="page-52-0"></span>8.2.4 Ordina una lista per valori crescenti

È possibile ordinare una lista nella tabella dei dati in base a valori crescenti. Questo ordinamento influisce sulla colonna associata alla lista (X o Y).

- 1. Selezionare il nome della colonna che si desidera ordinare. Convalidare premen $do$   $(x)$ .
- 2. Si apre il menù delle opzioni della colonna. Selezionare Ordinare per valori crescenti e confermare premendo  $\infty$ .

## <span id="page-52-1"></span>8.2.5 Cambiare il modello di regressione

È possibile modificare il modello di regressione da utilizzare. I modelli disponibili sono:

- Lineare
- Proporzionale
- Quadratica
- Cubica
- Quartica
- Logaritmica
- Esponenziale
- Potenza
- Trigonometrica
- Logistica
- 1. Selezionare il nome di una colonna e confermare premendo  $\infty$ .
- 2. Si apre il menù delle opzioni della colonna. Selezionare Regressione e confermare  $con$   $\alpha$ .
- 3. Selezionare il modello e premere  $\infty$ .

## <span id="page-52-2"></span>8.3 Utilizzare la scheda Grafico

## <span id="page-52-3"></span>8.3.1 Spostare il cursore nella finestra del grafico

È possibile spostare il cursore utilizzando le quattro frecce direzionali:

- $\cdot$   $\overline{\mathcal{A}}$  /  $\overline{\mathsf{P}}$ ): spostare il cursore sulla linea a destra o a sinistra o da un punto all'altro.
- $\cdot$   $\alpha$  /  $\nabla$ : spostare il cursore dai punti dei dati alla linea di regressione o spostarsi su un altro set di dati.

#### <span id="page-53-0"></span>8.3.2 Prevedere un valore di X o Y

Si può cercare un punto specifico sulla linea di regressione conoscendone l'ascissa o l'ordinata: si può cioè prevedere un valore di *X* dato *Y* e un valore di *Y* dato *X*.

- 1. Spostare il cursore sulla linea di regressione e premere  $\infty$  o  $\infty$  si può anche aprire il menù Regressione situato sotto la banda grigia delle schede.
- 2. Si apre il menù della linea di regressione. Selezionare Previsione data X se si conosce il valore di *X* e Previsione data Y se si conosce il valore di *Y* . Confermare premendo  $(\alpha)$ .
- 3. Digitare il valore, quindi selezionare il tasto **Conferma** e premere  $\infty$ .

Il cursore si è spostato nel punto desiderato. È possibile leggere le coordinate di questo punto nella parte inferiore dello schermo.

#### <span id="page-53-1"></span>8.3.3 Modificare il modello di regressione

È possibile modificare il modello di regressione da utilizzare. I modelli disponibili sono:

- Lineare
- Quadratica
- Cubica
- Quartica
- Logaritmica
- Esponenziale
- Potenza
- Trigonometrica
- Logistica
- 1. Spostare il cursore su una curva e premere  $\alpha$  o  $\alpha$ . Si può anche aprire il menù Regressione situato sotto la banda grigia delle schede.
- 2. Si apre il menù delle opzioni della curva. Selezionare Regressione e confermare  $con$   $\circ$ .
- 3. Selezionare il modello e premere  $\widehat{\infty}$ .

#### <span id="page-54-0"></span>8.3.4 Regolare la finestra di visualizzazione

Per accedere alle impostazioni della finestra di visualizzazione, selezionare una delle opzioni sotto la scheda Grafico e premere  $\infty$ .

È possibile scegliere tra tre opzioni: Auto, Assi e Navigare.

Quando vi trovate nella finestra di visualizzazione del grafico, potete premere i tasti $\left(\overrightarrow{f}\right)$  et  $\left(\overrightarrow{-}\right)$  per ingrandire/ridurre.

#### Auto

Scegliere Auto per regolare automaticamente la finestra di visualizzazione. Quando questa impostazione è attivata, il cerchio a destra del nome dell'impostazione è colorato di giallo. L'impostazione si disattiva automaticamente quando si cambia la finestra, sia usando un'altra impostazione, sia spostando il cursore su una curva.

Se volete disabilitare questa impostazione, potete deselezionare il cerchio giallo selezionando Auto e premendo  $\infty$ . La finestra rimane quindi la stessa, ma non sarà più regolata automaticamente quando si aggiungono o si cancellano punti di dati.

#### Assi

In Assi, è possibile inserire i valori di Xmin, Xmax, Ymin e Ymax che definiscono la finestra di visualizzazione. Questi valori possono anche essere calcolati automaticamente se si sceglie di attivare l'opzione Auto nei sottomenu Asse X e Asse Y. Confermare selezionando il pulsante Conferma e premendo il tasto  $\infty$ .

Se il grafico non è ortonormale, il simbolo ≠ appare a destra del nome del menù Assi per indicare che il grafico non è ortonormale. Un pulsante appare allora nel menu Assi per rendere il grafico ortonormale.

#### Navigare

Scegliete Navigare per accedere a un'impostazione interattiva della finestra di visualizzazione a schermo intero:

- $\cdot$  (a)/ $\sqrt{\rho}$ / $\sqrt{\nabla}$ : spostare la finestra
- $\cdot$   $\left(\frac{1}{r}\right)$  /  $\left(\frac{1}{r}\right)$ : ingrandire / ridimensionare

#### Assi

In Assi, è possibile inserire i valori di Xmin, Xmax, Ymin e Ymax che definiscono la finestra di visualizzazione del grafico. Convalidare selezionando il pulsante Conferma e premendo il tasto  $\infty$ .

## <span id="page-55-0"></span>8.4 Utilizzando la scheda Statistiche

La scheda Stats visualizza le variabili statistiche calcolate utilizzando i dati della scheda Dati:

- Media dei valori *x<sup>i</sup>* e *y<sup>i</sup>*
- Somma di *x<sup>i</sup>* e *y<sup>i</sup>*
- Somma dei quadrati di *x<sup>i</sup>* e *y<sup>i</sup>*
- Deviazione standard di *x<sup>i</sup>* e *y<sup>i</sup>*
- Varianza di *x<sup>i</sup>* e *y<sup>i</sup>*
- Numero di punti dati
- Covarianza
- Somma di *x<sup>i</sup> × y<sup>i</sup>*
- Coefficienti *a* e *b* della linea di regressione (o del modello prescelto)
- Coefficiente di correlazione *r*
- Coefficiente di determinazione *r* 2

# <span id="page-56-0"></span>Capitolo 9

# Impostazioni

L'applicazione Impostazioni consente di inserire le impostazioni necessarie al corretto funzionamento della calcolatrice.

## <span id="page-56-1"></span>9.1 Misura dell'angolo

Se si sceglie Gradi, tutti gli argomenti delle funzioni trigonometriche saranno considerati in gradi e le funzioni trigonometriche inverse daranno risultati espressi in gradi.

Allo stesso modo, se si sceglie Radianti, tutti gli argomenti delle funzioni trigonometriche saranno considerati in radianti e le funzioni trigonometriche inverse daranno risultati espressi in radianti.

Se si sceglie Gradienti, tutti gli argomenti delle funzioni trigonometriche saranno considerati come gradienti e le funzioni trigonometriche inverse daranno risultati espressi in gradienti.

L'unità di misura degli angoli viene visualizzata nel banner in alto dello schermo come deg, rad o gon.

## <span id="page-56-2"></span>9.2 Forma risultato

Se scegliete Decimale, i valori numerici saranno mostrati secondo le preimpostazioni della calcolatrice in modo da essere il più adatto possibile ad ogni applicazione.

Se si sceglie Scientifico, i valori numerici saranno visualizzati in forma scientifica. Un indicatore sci appare quindi nel banner in alto dello schermo per indicare che i risultati sono visualizzati in notazione scientifica.

Se si sceglie Ingegneristico, i valori numerici saranno visualizzati in forma ingegneristica. Un indicatore eng apparirà poi nel banner in alto dello schermo per indicare che i vostri risultati sono visualizzati in notazione ingegneristica.

*CAPITOLO 9. IMPOSTAZIONI* 57

È possibile scegliere il numero di cifre da visualizzare per i risultati modificando direttamente il valore nella sezione Cifre significative. Il numero massimo di cifre che può essere visualizzato è 14.

## <span id="page-57-0"></span>9.3 Forma scrittura

È possibile scegliere la modalità di modifica delle espressioni matematiche: in linea o in due dimensioni (naturale).

## <span id="page-57-1"></span>9.4 Forma complessa

Se si sceglie Reale, i risultati complessi non verranno visualizzati.

Se si sceglie  $a + ib$ , i risultati complessi saranno visualizzati in forma rettangolare. Se si sceglie *reiθ*, i risultati complessi saranno visualizzati in forma esponenziale. In questo caso, l'argomento in esponenziale sarà sempre dato in radianti, anche se l'unità di misura dell'angolo è impostata su Gradi.

## <span id="page-57-2"></span>9.5 Luminosità

È possibile regolare la luminosità dello schermo utilizzando le frecce direzionali.

## <span id="page-57-3"></span>9.6 Dimensione carattere Python

Per modificare la dimensione del carattere di Python (editor e shell).

## <span id="page-57-4"></span>9.7 Lingua

Per cambiare la lingua della calcolatrice. È possibile scegliere tra Inglese, Francese, Olandese, Portoghese, Italiano, Tedesco e Spagnolo.

## <span id="page-57-5"></span>9.8 Modalità esame

## <span id="page-57-6"></span>9.9 Paese

Per cambiare il paese della calcolatrice. È possibile scegliere tra Germania, Canada, Spagna, Stati Uniti, Francia, Internazionale, Italia, Paesi Bassi, Portogallo e Regno Unito.

### *CAPITOLO 9. IMPOSTAZIONI* 58

Questa impostazione definisce le convenzioni matematiche utilizzate. Se volete utilizzare le definizioni e le convenzioni matematiche italiane, scegliete Italia.

## <span id="page-58-0"></span>9.9.1 Attivazione della modalità esame

Selezionare Modalità esame nell'applicazione Impostazioni e premere  $\circledast$ .

Appare il pulsante Attivare la Modalità Esame. Premere  $\circledast$  per attivare la modalità esame.

Appare un messaggio che indica che l'attivazione della modalità esame cancellerà i dati. Scegliere Conferma e premere (ox).

Ora siete in modalità esame.

## <span id="page-58-1"></span>9.9.2 Cosa succede quando si attiva la modalità esame?

L'attivazione della modalità esame cancella tutti i dati registrati: cronologia dei calcoli, variabili, elenco delle funzioni, serie statistiche, script Python,…

Quando la modalità di esame è attiva, nella banda gialla in alto sullo schermo appare un simbolo che lo indica e il LED sul bordo anteriore della calcolatrice lampeggia in rosso.

## <span id="page-58-2"></span>9.9.3 Disattivazione della modalità esame

È possibile uscire dalla modalità esame solo collegando la calcolatrice ad un computer tramite un cavo USB. Non appena si collega la macchina, appare un messaggio che chiede se si vuole uscire dalla modalità esame. Scegliere Conferma e premere ...

Non siete più in modalità esame: il simbolo Modalità esame scompare dal display e il LED smette di lampeggiare in rosso.

## <span id="page-58-3"></span>9.10 Informazioni su

Questa schermata consente di accedere al numero di versione del software installato sulla calcolatrice e al numero di serie del dispositivo.

## <span id="page-59-0"></span>Capitolo 10

# Variabili

Questa applicazione permette di memorizzare numeri, matrici o funzioni in variabili per il riutilizzo nei calcoli futuri. Tutte le variabili sono elencate nel menù che appare quando si preme il tasto  $\binom{\text{deg}(r)}{\text{deg}(r)}$  della calcolatrice.

I nomi delle variabili possono essere scelti liberamente utilizzando i caratteri : a..z, A..Z, 0..9 e \_. Un nome di variabile non può iniziare con un numero né contenere più di 7 caratteri.

Per inserire un carattere alfabetico (comando arancione sulla tastiera), premere il tasto Alpha) e poi premete la lettera che si vuole visualizzare. Per i caratteri maiuscoli, premete anche il tasto (shift) prima di aggiungere la lettera desiderata. Per bloccare la tastiera in modalità alfabetica, premere due volte il tasto  $\binom{m}{\text{dbbs}}$  e premere  $\binom{m}{\text{bhft}}$  per passare dalle maiuscole alle minuscole.

## <span id="page-59-1"></span>10.1 Le variabili numeriche

Le variabili numeriche disponibili nella calcolatrice sono memorizzate nella sezione Espressioni nel menù  $\binom{copy}{var}$ .

Per memorizzare un numero in una variabile, digitare il numero da memorizzare, quindi inserire la freccia sto (premendo  $\binom{n}{s}$  poi  $\binom{n-s}{s}$ ) seguita dal nome della variabile desiderata. Per esempio per memorizzare 5 in *a* digitare :  $5\nrightarrow a$ . Poi premere (EXE) per confermare.

## <span id="page-59-2"></span>10.2 Le variabili matriciali

Le variabili matriciali disponibili nella calcolatrice sono memorizzate nella sezione **Espressioni** nel menù  $\begin{pmatrix} \cos y \\ \sin \theta \end{pmatrix}$ .

Per memorizzare una matrice in una variabile, digitare la matrice da memorizzare, quindi inserite la freccia sto (premendo  $\binom{n}{s}$  poi  $\binom{n}{s}$ ) seguita dal nome della variabile

desiderata. Per esempio, per memorizzare  $\begin{pmatrix} 1 & 0 \ 0 & 1 \end{pmatrix}$  in  $m1$ , digitare: <code>[[1,0][0,1]]→m1.</code> Poi premere  $\epsilon_{\text{E}}$  per confermare.

## <span id="page-60-0"></span>10.3 Funzioni

Le funzioni disponibili nella calcolatrice sono memorizzate nella sezione Funzioni nel  $\text{menù}\left(\begin{smallmatrix} \text{copy} \\ \text{var} \end{smallmatrix}\right)$ .

Per memorizzare una funzione in una variabile, digitare l'espressione della funzione da memorizzare, quindi inserire la freccia sto (premendo  $\binom{1}{s}$  poi  $\binom{s}{s}$ ) seguita dal nome della variabile desiderata. Ad esempio per memorizzare  $f(x) = 2x + 3$  digitare:  $2x+3\rightarrow f(x)$ . Poi premere  $\overline{ex}$  per confermare.

## <span id="page-60-1"></span>10.4 Le successioni

Le successioni disponibili nella calcolatrice sono memorizzate nella sezione Successioni del tasto $\binom{copy}{var}$ .

Non è possibile creare una successione da qualsiasi applicazione diversa dall'applicazione Successioni.

## <span id="page-60-2"></span>10.5 Il tasto var

Durante la modifica del testo, è possibile premere in qualsiasi momento  $\overline{\mathcal{C}_{\text{var}}}$  per aprire il menù Variabili. Questo menù consente di accedere alle diverse variabili memorizzate. Premere  $\circledast$  sulla variabile desiderata per inserirla nel calcolo.

Premere  $\frac{diam}{d}$  per cancellare la variabile selezionata.

## <span id="page-61-0"></span>Capitolo 11

# Tasto Toolbox

In qualsiasi momento, quando si modifica un calcolo o un'espressione, si può premere T. Si aprirà un catalogo di funzioni per aiutarvi ad effettuare calcoli più specifici. Il catalogo Toolbox è suddiviso in diverse sottosezioni tematiche: Calcolo, Numeri complessi, Calcolo combinatorio, ... Scegliete il calcolo che volete eseguire e premete  $\infty$ . Inserire nello spazio tra le parentesi gli argomenti necessari per ogni funzione. Le prime tre funzioni del catalogo Toolbox sono: Valore assoluto, radice n-esima e Logaritmo in base a.

**abs(x)** Calcola il valore assoluto dell'argomento inserito tra parentesi. abs(-4.5) dà il valore di *| −*4*.*5 *|*, cioè 4*.*5.

**root(x,n)** Calcola la *n*-radice di un numero. È necessario inserire *n* e *x* tra parentesi. root(x,n)dà il valore di *<sup>√</sup><sup>n</sup> <sup>x</sup>*. Il valore di *<sup>n</sup>* non deve essere necessariamente un intero.

**log(x,a)** Calcola il logaritmo in base *a*. È necessario inserire tra parentesi *a* e *x*. log(x,a) dà il valore di log*<sup>a</sup>* (*x*).

### <span id="page-61-1"></span>11.1 Calcolo

**diff(f(x),x,a)** Calcola la derivata di una funzione in un punto. diff(f(x),a) dà il valore di *f ′* (*a*). Per esempio, per calcolare la derivata di x^2 nel punto x=5: diff(x^2,x,5).

**int(f(x),x,a,b)** Calcola l'integrale di una funzione tra due limiti. int(f(x),x,a,b)e il valore di  $\int_a^b f(x) \,\mathrm{d} x$ . Per esempio, per calcolare l'integrale di **x^2** nell'intervallo tra 0 e 5:  $int(x^2,x,0,5)$ .

**sum(f(i),i,m,n)** Calcola le somme dei termini in *n*. sum(f(i),i,m,n)dà il valore di  $\sum_{i=m}^{n} f(i)$ .

**product(f(i),i,m,n)** Calcola i prodotti dei termini in *n*. product(f(i),i,m,n) dà il valore di ∏*<sup>n</sup> <sup>i</sup>*=*<sup>m</sup> f*(*i*).

## <span id="page-62-0"></span>11.2 Numeri complessi

**abs(x)** Calcola il modulo di un numero complesso. abs(2+3i) dà il valore di *|* 2+3*i |*.

**arg(z)** Calcola l'argomento di un numero complesso. arg(2+3i) dà il valore di *arg*(2+ 3*i*) in radianti.

**re(z)** Calcola la parte reale di un numero complesso. Per esempio, re(2+3i) restituisce 2.

**im(z)** Calcola la parte immaginaria di un numero complesso. Per esempio, im(2+3i) restituisce 3.

**conj(z)** Calcola il coniugato di un numero complesso. conj(2+3i)restituisce il coniugato di 2 + 3*i*, che 2 *−* 3*i*.

## <span id="page-62-1"></span>11.3 Probabilità

## <span id="page-62-2"></span>11.4 Calcolo combinatorio

**binomial(n,k)** Calcola il numero di combinazioni semplici di ordine *k*, che è possibile costruire a partire da un insieme di *n* elementi distinti. binomial(n,k) dà il valore di ( *n k* **)**, cioé  $\frac{n!}{k!(n-k)!}$ .

**permute(n,k)** Calcola il numero di diverse disposizioni semplici di ordine *k*, che è possibile costruire a partire da un insieme di *n* elementi distinti. permute(n,k) restituisce  $A_n^k$ , cioé  $\frac{n!}{(n-k)!}$ .

**n!** Calcolo del fattoriale n.

#### 11.4.1 Tipologie di distribuzione

#### Distribuzione normale

**normcdf(a, µ, )** Calcola  $P(X < a)$  dove X segue la distribuzione normale  $N(\mu, \sigma)$ .

**normcdf2(a,b,µ,)** Calcola *P*(*a < X < b*) dove X segue la distribuzione normale  $N(\mu, \sigma)$ .

**invnorm(a, µ,** ) Calcola *m* dove  $P(X < m) = a e X$  segue la distribuzione normale  $N(\mu, \sigma)$ .

**normpdf(x,µ,)** Funzione di densità di probabilità di *N*(*µ, σ*).

#### Distribuzione binomiale

**binompdf(m,n,p)** Calcola  $P(X = m)$  dove X segue la distribuzione binomiale  $B(n, p)$ .

**binomcdf(m,n,p)** Calcola  $P(X \le m)$  dove X segue la distribuzione binomiale  $B(n, p)$ .

**invbinom(a,n,p)** Calcola *m* dove  $P(X \le m) = a \cdot X$  segue la distribuzione binomiale *B*(*n, p*).

#### 11.4.2 Aleatorietà

**random()** Genera un numero aleatorio compreso tra 0 e 1.

**randint(a,b)** Genera un numero intero aleatorio compreso tra *a* e *b*.

#### 11.4.3 Statistiche

**prediction95(p,n)** Calcola l'intervallo di confidenza al 95% come introdotto nel corso dell'ultimo anno. prediction95(p,n) dà quindi [ *p −* 1*.*96  $\frac{\sqrt{p(1-p)}}{\sqrt{n}}$ ; *p* + 1.96 *√ p*(1*−p*) *√ n* ] .

**prediction(p,n)** Calcola l'intervallo di previsione al 95% con semplificazione. prediction(p,n) **d**à quindi  $\left[p - \frac{1}{\sqrt{2}}\right]$  $\frac{1}{n}$ ;  $p + \frac{1}{\sqrt{2}}$ *n* ] .

**confidence(f,n)** Calcola l'intervallo di confidenza al livello di confidenza del 95% come visto nell'ultimo anno. confidence(f,n) dà quindi [ *f − <sup>√</sup>* 1  $\frac{1}{n}$ ;  $f + \frac{1}{\sqrt{2}}$ *n* ] .

## <span id="page-64-0"></span>11.5 Unità

Questa sezione elenca tutte le unità che possono essere utilizzate. Tutte le unità sono precedute dal simbolo \_.

## <span id="page-64-1"></span>11.6 Matrici e vettori

**[[1,2][3,4]]** Crea una nuova matrice vuota.

**transpose(M)** Calcola la matrice trasposta di M. Per esempio, transpose([[1,2][3,4]]] restituisce  $\begin{bmatrix} 1 & 3 \\ 2 & 4 \end{bmatrix}$ .

**dim(M)** Restituisce la dimensione della matrice M. Per esempio, dim([[1,2][3,4]]) restituisce [2,2].

## <span id="page-64-2"></span>11.7 Matrici

**det(M)** Calcola la determinante della matrice M. Per esempio, det([[1,2][3,4]]) restituisce *−*2.

**inverse(M)** Calcola la matrice inversa di M, se esiste. Per esempio, inverse([[0.25,0][0,0.25]]) restituisce  $\begin{bmatrix} 4 & 0 \\ 0 & 4 \end{bmatrix}$ .

**identity(M)** Crea la matrice identità di dimensione n.

**trace(M)** Calcola la traccia della matrice M. Per esempio, trace([[1,2][3,4]]) restituisce 5.

**ref(M)** Restituisce la forma a gradini della matrice M.

**rref(M)** Restituisce la forma a gradini ridotta della matrice M.

#### <span id="page-64-3"></span>11.7.1 Vettori

I vettori possono essere vettori di riga o di colonna.

**dot(u,v)** Calcola il prodotto scalare di due vettori.

**cross(u,v)** Calcola il prodotto vettoriale di due vettori di dimensione 3.

**norm(u)** Calcola la norma euclidea di un vettore.

## <span id="page-65-0"></span>11.8 Aritmetica

**gcd(p,q)** Calcola il massimo comun divisore (MCD) di due numeri interi. Per esempio, gcd(55,11) restituisce 11. Questa funzione accetta più di due numeri interi come argomenti.

**lcm(p,q)** Calcola il minimo comune multiplo (mcm) di due numeri interi. Per esempio, lcm(13,2) restituisce 26. Questa funzione accetta più di due numeri interi come argomenti.

**factor(n)** Restituisce la scomposizione in fattori primi di *n*. Per esempio, factor(24)restituisce  $2^3 \times 3$ .

**rem(p,q)** Calcola il resto della divisione euclidea di *p* per *q*. Per esempio, rem(50,45) restituisce il resto della divisione di 50 per 45, ovvero 5.

**quo(p,q)** Calcola il quoziente della divisione euclidea di *p* per *q*. Per esempio, quo(80,39) restituisce il quoziente della divisione di 80 per 39 cioè 2.

## <span id="page-65-1"></span>11.9 Trigonometria

### 11.9.1 Iperbolica

- **sinh(x)** Seno iperbolico.
- **cosh(x)** Coseno iperbolico.
- **tanh(x)** Tangente iperbolica.
- **asinh(x)** Seno iperbolico inverso.
- **acosh(x)** Coseno iperbolico inverso.
- **atanh(x)** Tangente iperbolica inversa.

#### *CAPITOLO 11. TASTO TOOLBOX* 66

#### 11.9.2 Avanzata

- **csc(x)** Coseno iperbolico.
- **sec(x)** Seno hyperbolique.
- **cot(x)** Tangente iperbolica.
- **acsc(x)** Arcocoseno iperbolico.
- **asec(x)** Arcoseno iperbolico.
- **acot(x)** Arcotangente iperbolico.

## 11.10 Numeri decimali

floor(x) Restituisce il più grande intero minore o uguale a x. Per esempio, floor(5.8) restituisce 5.

**frac(x)** Calcola la parte frazionaria di un numero. Per esempio, frac(5.8) restituisce 0*.*8.

**ceil(x)** Restituisce il più piccolo intero maggiore o uguale a x. Per esempio, ceil(5.8) restituisce 6.

**round(x,n)** Arrotonda un numero a *n* cifre dopo la virgola. Per esempio round(8.6576,2) restituisce 8*.*66.